# **Notebook PC Références matérielles**

Révision du manuel: Date de parution: **Août 2002**

Nom du produit: **Notebook PC Hardware**<br>Révision du manuel: **1.00 F951** 

# **Federal Communications Commission Statement**

This device complies with FCC Rules Part 15. Operation is subject to the following two conditions:

- This device may not cause harmful interference, and
- This device must accept any interference received, including interference that may cause undesired operation.

This equipment has been tested and found to comply with the limits for a class B digital device, pursuant to Part 15 of the Federal Communications Commission (FCC) rules. These limits are designed to provide reasonable protection against harmful interference in a residential installation. This equipment generates, uses, and can radiate radio frequency energy and, if not installed and used in accordance with the instructions, may cause harmful interference to radio communications. However, there is no guarantee that interference will not occur in a particular installation. If this equipment does cause harmful interference to radio or television reception, which can be determined by turning the equipment off and on, the user is encouraged to try to correct the interference by one or more of the following measures:

- Reorient or relocate the receiving antenna.
- Increase the separation between the equipment and receiver.
- Connect the equipment into an outlet on a circuit different from that to which the receiver is connected.
- Consult the dealer or an experienced radio/TV technician for help.

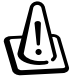

**WARNING! The use of a shielded-type power cord is required in order to meet FCC emission limits and to prevent interference to the nearby radio and television reception. It is essential that only the supplied power cord be used. Use only shielded cables to connect I/O devices to this equipment. You are cautioned that changes or modifications not expressly approved by the party responsible for compliance could void your authority to operate the equipment.**

Reprinted from the Code of Federal Regulations #47, part 15.193, 1993. Washington DC: Office of the Federal Register, National Archives and Records Administration, U.S. Government Printing Office.

# **Canadian Department of Communications Statement**

This digital apparatus does not exceed the Class B limits for radio noise emissions from digital apparatus set out in the Radio Interference Regulations of the Canadian Department of Communications.

**This Class B digital apparatus complies with Canadian ICES-003.**

**(Cet appareil numérique de la classe B est conforme à la norme NMB-003 du Canada.)**

**For use with AC Adaptor Model (Pour Utiliser Avec Modele) ADP-45GB (45W), ADP-50GB (50W), PA-1530 (50W), or ADP-60DH (60W)**

# **Power Safety Requirement**

Products with electrical current ratings up to 6A and weighing more than 3Kg must use approved power cords greater than or equal to: H05VV-F, 3G,  $0.75$ mm<sup>2</sup> or H05VV-F, 2G,  $0.75$ mm<sup>2</sup>.

# **Mise en garde (pour les notebooks avec batterie Li-Ion)**

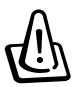

**CAUTION!** Danger of explosion if battery is incorrectly replaced. Replace only with the same or equivalent type recommended by the manufacturer. Dispose of used batteries according to the manufacturer's instructions. (English)

**ATTENZIONE!** Rischio di esplosione della batteria se sostituita in modo errato. Sostituire la batteria con un una di tipo uguale o equivalente consigliata dalla fabbrica. Non disperdere le batterie nell'ambiente. (Italian)

**VORSICHT!** Explosionsgetahr bei unsachgemäßen Austausch der Batterie. Ersatz nur durch denselben oder einem vom Hersteller empfohlenem ähnlichen Typ. Entsorgung gebrauchter Batterien nach Angaben des Herstellers. (German)

**ADVARSELI!** Lithiumbatteri - Eksplosionsfare ved fejlagtig håndtering. Udskiftning må kun ske med batteri af samme fabrikat og type. Levér det brugte batteri tilbage til leverandøren. (Danish)

**VARNING!** Explosionsfara vid felaktigt batteribyte. Använd samma batterityp eller en ekvivalent typ som rekommenderas av apparattillverkaren. Kassera använt batteri enligt fabrikantens instruktion. (Swedish)

**VAROITUS!** Paristo voi räjähtää, jos se on virheellisesti asennettu. Vaihda paristo ainoastaan laitevalmistajan sousittelemaan tyyppiin. Hävitä käytetty paristo valmistagan ohjeiden mukaisesti. (Finnish)

**ATTENTION!** Il y a danger d'explosion s'il y a remplacement incorrect de la batterie. Remplacer uniquement avec une batterie du mêre type ou d'un type équivalent recommandé par le constructeur. Mettre au rebut les batteries usagées conformément aux instructions du fabricant. (French)

**ADVARSEL!** Eksplosjonsfare ved feilaktig skifte av batteri. Benytt samme batteritype eller en tilsvarende type anbefalt av apparatfabrikanten. Brukte batterier kasseres i henhold til fabrikantens instruksjoner. (Norwegian)

注意!この装置は、現在設置されている場所で妨害波の測定がされた情報技術装置です。 この場所以外で使用する場合は、その場所で、再び妨害波の測定が必要となります。(Japanese)

# **Note relative aux produits de Macrovision Corporation**

Ce produit comprend une technologie de protection de copyright protégée par certains brevets déposés aux U.S.A. et autres propriétés intellectuelles appartenant à Macrovision Corporation et à d'autres. L'usage de cette technologie doit être autorisé par Macrovision Corporation, et n'est destiné qu'à un usage familial ou autres usages limités de même sorte *A moins d'une autorisation par Macrovision Corporation*. Retro ingénierie et démontage sont interdits.

# **CDRH Regulations (Etats-Unis)**

The Center for Devices and Radiological Health (CDRH) of the U.S. Food and Drug Administration implemented regulations for laser products on August 2, 1976. These regulations apply to laser products manufactured from August 1, 1976. Compliance is mandatory for products marketed in the United States.Note relative aux produits de Macrovision Corporation

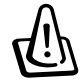

**ATTENTION: L'enploi de contrôles ou d'ajustements ou le lancement d'autres procédures que celles spécifiées ici ou dans le guide d'installation des produits laser peut provoquer l'exposition à des radiations dangereuses.**

#### **Attestations de sécurité**

# **Précautions d'emploi**

**ATTENTION! Les consignes de sécurité qui suivent augmenteront la durée de vie du notebook. Suivez les à la lettre. Pour ce qui n'est pas décrit dans ce manuel, demandez l'assistance de personnel qualifié. N'utilisez pas de cordons d'alimentation, d'accessoires, ou de périphériques usagés. N'utilisez pas de dissolvants puissants tels que décapants, benzène ou autres produits chimiques sur ou proche de la surface.**

Débranchez l'alimentation et retirez la(les) batterie(s) avant le nettoyage. Essuyez le notebook avec une éponge de cellulose propre ou une peau de chamois imbibée d'une solution non abrasive et d'un peu d'eau tiède puis retirez l'humidité restante avec un chiffon sec.

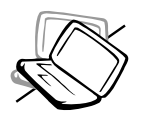

**NE PAS** poser le notebook sur des surfaces instables ou inégales. Contactez le SAV si le boîtier est endommagé.

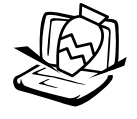

**NE PAS** poser ou lâcher d'objets sur le notebook ni y introduire de corps étrangers.

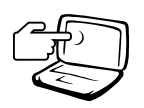

**NE PAS** appuyer ni toucher l'écran. Ne mettez pas le notebook au milieu de petits objets qui pourraient rayer ou pénétrer le notebook.

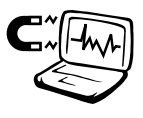

**NE PAS** l'exposer à des champs magnétiques ou électriques puissants.

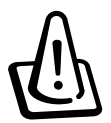

**NE LAISSEZ PAS** le notebook allumé sur vos genoux ou toute autre partie du corps une trop longue période pour éviter tout inconfort ou blessure provoquée par la chaleur.

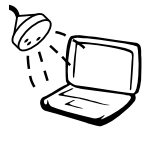

**NE PAS** exposer le notebook à la pluie ou à l'humidité, éloignerle des liquides. **N'UTILISEZ** PAS le modem durant l'orage.

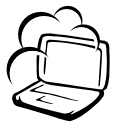

**NE PAS** exposer le notebook à la poussière ou à la saleté. **NE L'UTILISEZ PAS** durant une fuite de gaz.

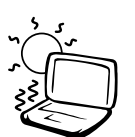

**NE PAS** exposer le notebook à des températures supérieures à 50˚C (122˚F) ou à l'ensoleillement. Ne pas obstruer les entrées d'air!

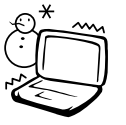

**NE PAS** l'exposer à des températures extrêmes (sous 0˚C (32˚F) ou le PC pourrait ne pas redémarrer.

**NE JETEZ PAS** les batteries dans le feu car elles risquent d'exploser. Renseignez-vous sur les conditions locales de recyclage.

# **Précautions lors du transport**

Pour préparer le notebook au transport, vous devez éteindre et **débrancher tous les périphériques externes pour ne pas endommager les connecteurs**. La tête du disque dur se rétracte automatiquement lorsque le courant est coupé pour éviter que la surface du disque ne soit rayée lors du transport. Ainsi, vous ne devez pas transporter votre notebook allumé. Fermez l'écran et vérifiez que ses crochets le maintiennent bien en place afin d'assurer sa protection et celle du clavier.

#### **Retirer les disquettes**

Assurez-vous que le lecteur de disquette n'en contienne aucune lors du transport du notebook. Lorsqu'une disquette se trouve dans le lecteur, le bouton d'éjection ressort. Si vous transportez le notebook avec une disquette dans le lecteur, vous risquez d'abimer le bouton d'éjection et de rayer la surface de la disquette.

## **Protéger le notebook**

Utilisez une sacoche du type de celle livrée avec votre notebook pour le protéger de la poussière, des liquides, des chocs et des rayures.

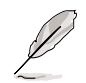

**NOTE: La surface brillante se ternit facilement si elle n'est pas entretenue. Ne frottez pas et ne griffez pas la surface du notebook lorsque vous le transportez.**

#### **Charger les batteries**

Si vous avez l'attention d'utiliser la batterie, assurez-vous d'avoir complètement chargé la ou les batteries avant de partir en voyage. Souvenez-vous vous que transformateur électrique charge la batterie aussi longtemps qu'il est branché à l'ordinateur et au secteur. Souvenez-vous qu'il faut plus de temps pour charger la batterie lorsque le notebook est utilisé.

#### **Précautions lors du voyage**

Contactez votre compagnie aérienne si vous désirez utiliser votre notebook dans l'avion. La plupart des compagnies aériennes limitent l'usage des appareils électroniques. La plupart d'entre elles ne le permettent qu'entre les phases de décollage et d'atterrissage.

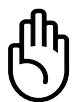

**ATTENTION! La sécurité des aéroports est assurée en utilisant trois types d'appareils: les machines à rayons X (utilisées sur les objets placés sur les tapis de convoyage), les détecteurs magnétiques (utilisés sur les personnes passant les contrôles de sécurité) et les détecteurs de métaux (appareils portables destinés aux personnes et leurs baggages à main). Votre notebook et ses disquettes peuvent passer les machines à rayons X. Toutefois, il est recommandé que vous n'exposiez pas votre notebook et ses disquettes aux détecteurs magnétiques ni aux détecteurs manuels de l'aéroport.**

# **Agrément CTR 21 (pour les notebooks avec modem intégré)**

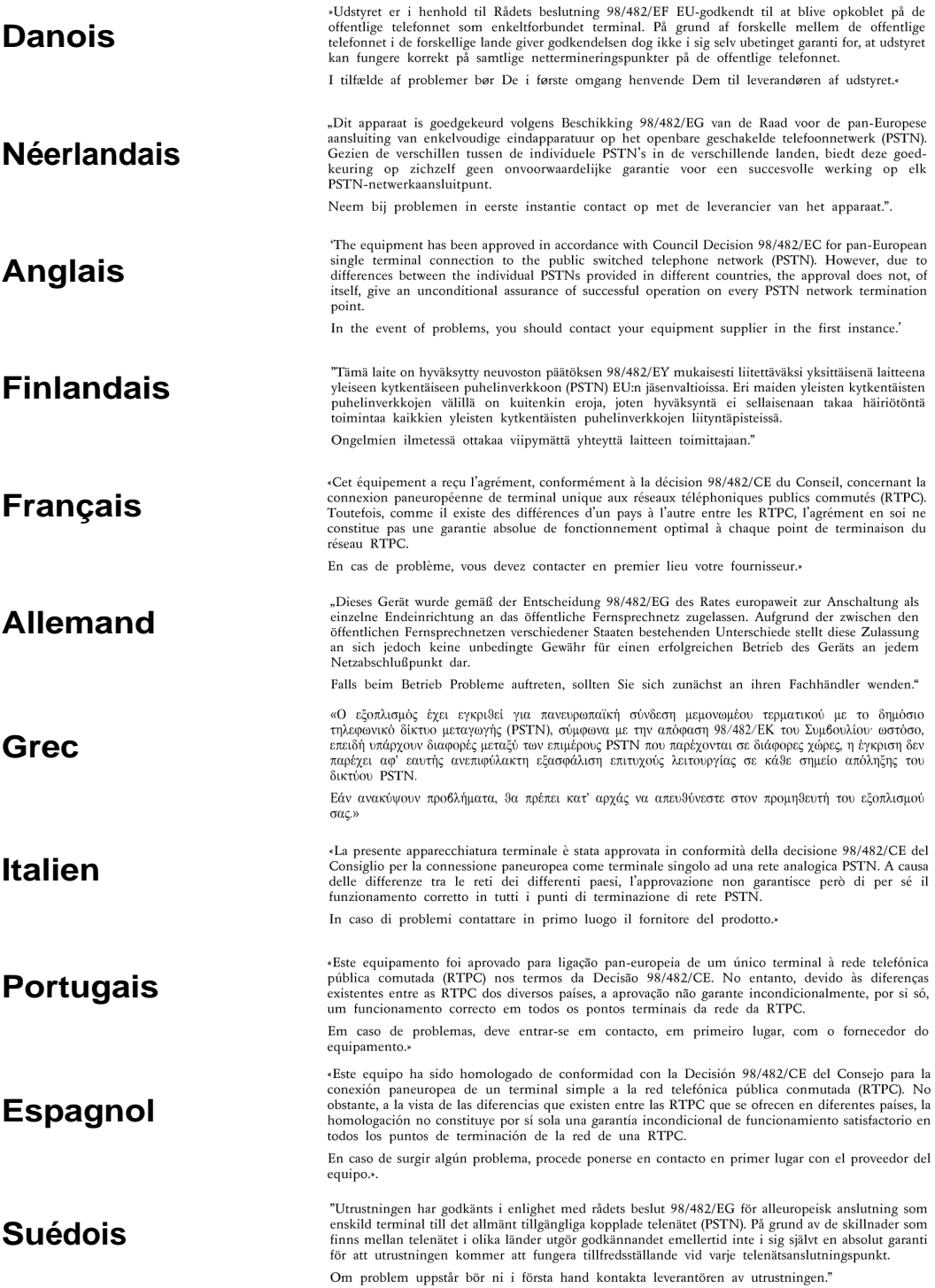

# **UL Safety Notices (Etats-Unis)**

Required for UL 1459 covering telecommunications (telephone) equipment intended to be electrically connected to a telecommunication network that has an operating voltage to ground that does not exceed 200V peak, 300V peak-to-peak, and 105V rms, and installed or used in accordance with the National Electrical Code (NFPA 70).

When using the Notebook PC modem, basic safety precautions should always be followed to reduce the risk of fire, electric shock, and injury to persons, including the following:

- **Do not use** the Notebook PC near water, for example, near a bath tub, wash bowl, kitchen sink or laundry tub, in a wet basement or near a swimming pool.
- **Do not use** the Notebook PC during an electrical storm. There may be a remote risk of electric shock from lightning.
- **Do not use** the Notebook PC in the vicinity of a gas leak.

Required for UL 1642 covering primary (nonrechargeable) and secondary (rechargeable) lithium batteries for use as power sources in products. These batteries contain metallic lithium, or a lithium alloy, or a lithium ion, and may consist of a single electrochemical cell or two or more cells connected in series, parallel, or both, that convert chemical energy into electrical energy by an irreversible or reversible chemical reaction.

- **Do not** dispose the Notebook PC battery pack in a fire, as they may explode. Check with local codes for possible special disposal instructions to reduce the risk of injury to persons due to fire or explosion.
- **Do not** use power adapters or batteries from other devices to reduce the risk of injury to persons due to fire or explosion. Use only UL certified power adapters or batteries supplied by the manufacturer or authorized retailers.

## Table des matières

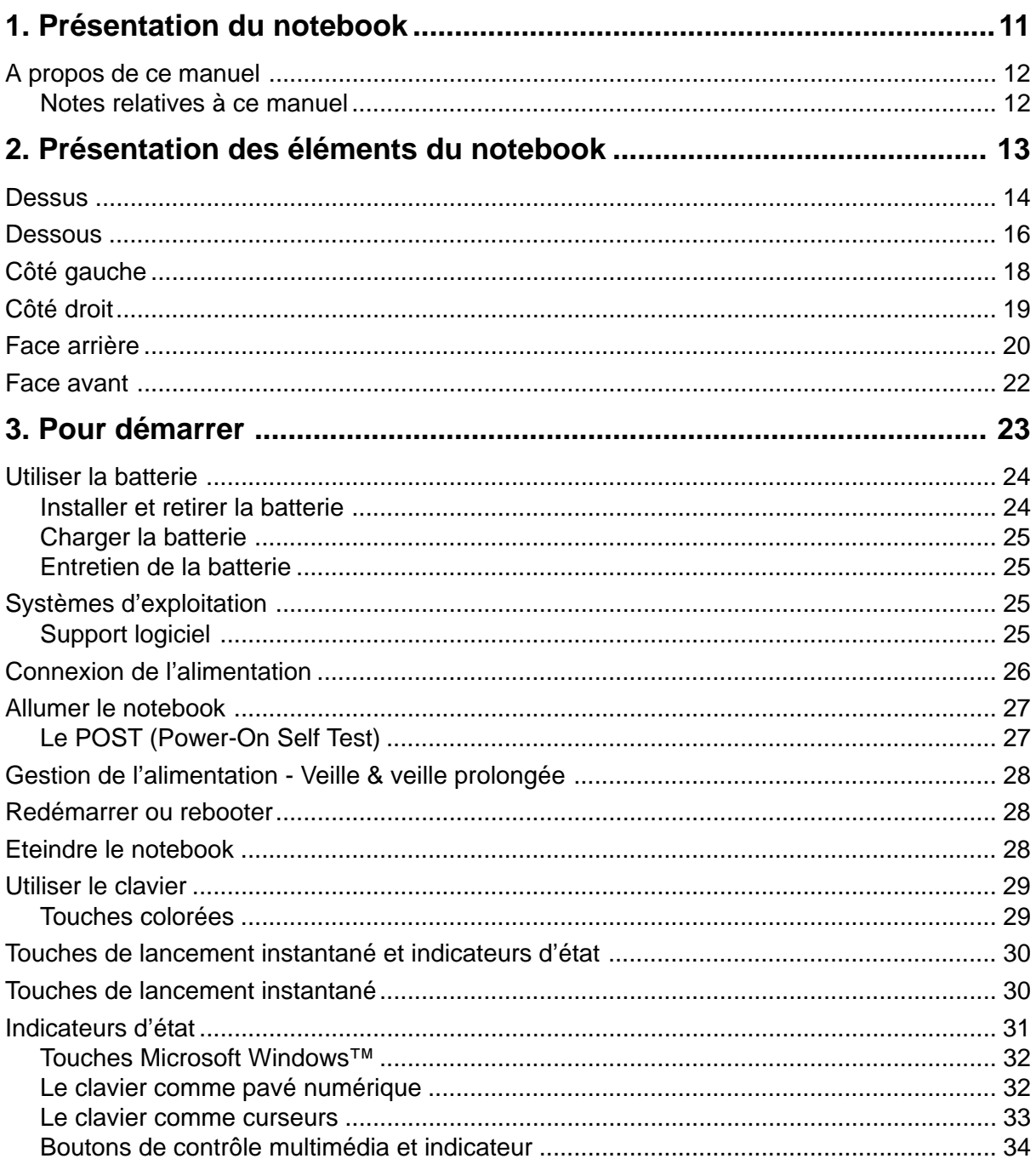

## Table des matières

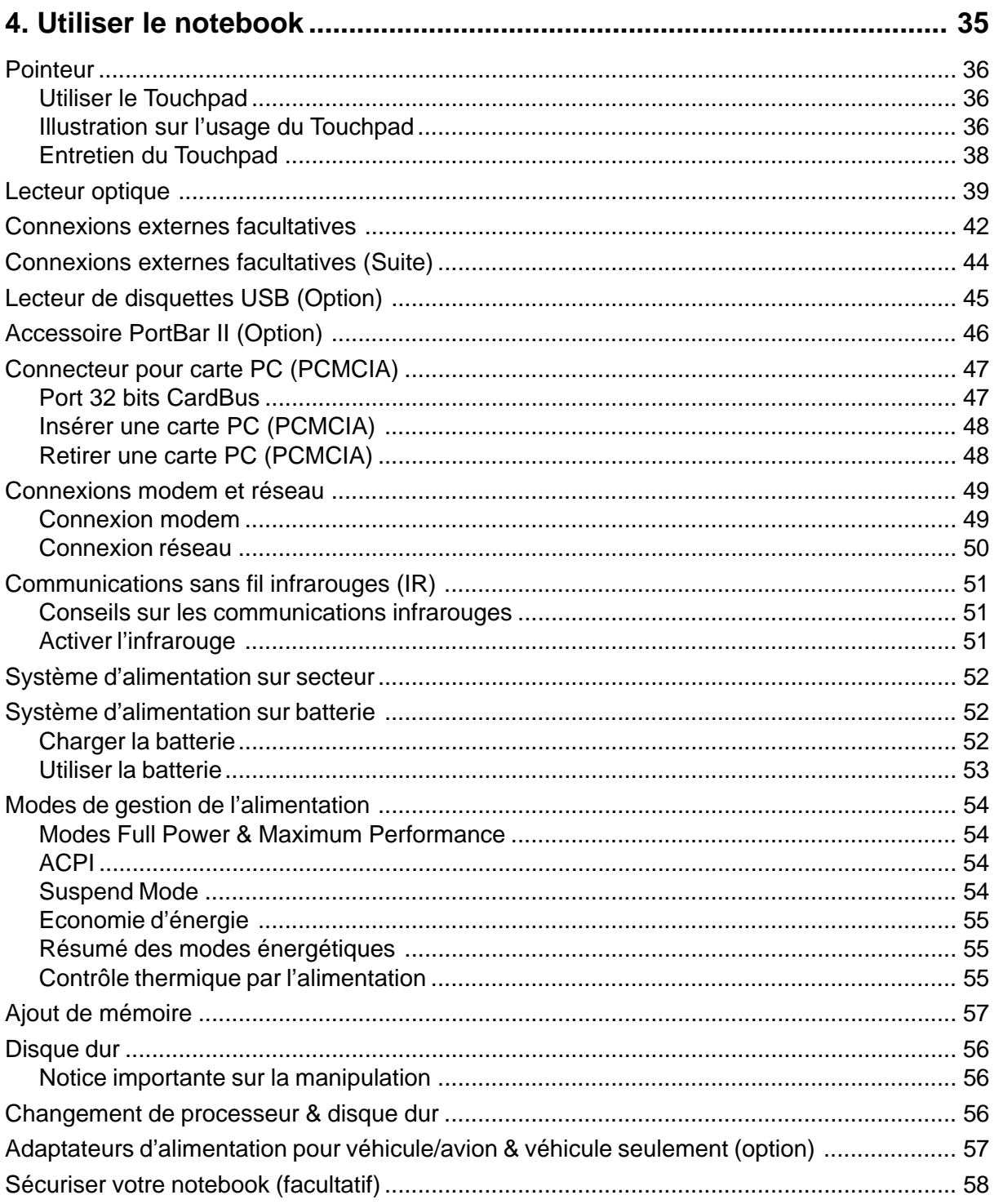

## Table des matières

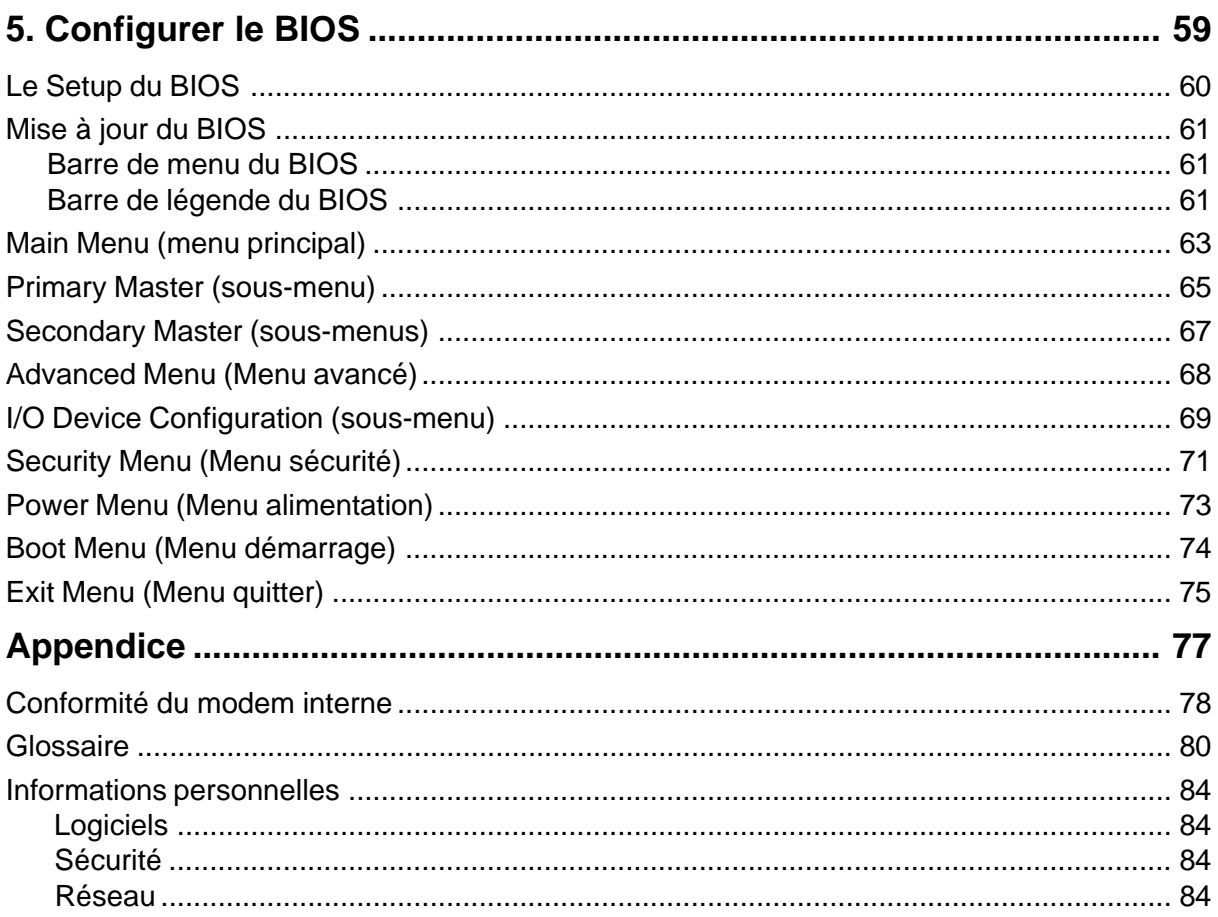

# **1. Présentation du notebook**

**A propos de ce manuel Notes relatives à ce manuel**

# **1 Présentation du notebook**

# **A propos de ce manuel**

Vous avez entre les mains le manuel de votre notebook. Ce manuel vous informe sur les divers éléments du notebook et sur la manière de les utiliser. Les sections principales de ce manuel sont énumérées cidessous:

**1. Présentation du notebook**

Présente le notebook et son manuel.

- **2. Présentation des éléments du notebook** Vous informe sur les divers éléments du notebook.
- **3. Pour démarrer**

Vous aide au moment de la prise en main du notebook.

- **4. Utiliser le notebook** Vous indique la façon de se servir des divers éléments du notebook.
- **5. Configurer le BIOS**

Vous apprend à configurer le BIOS.

**6. Appendice**

Présente les accessoires en option et fournit des informations supplémentaires

## **Notes relatives à ce manuel**

Ce manuel a été créé avec des versions Macintosh de Adobe® PageMaker™ 6.52, Adobe® Photoshop™ 5.5, Adobe® Illustrator® 8.0 et Macromedia® Freehand™ 8.0.1. La police utilisées pour le corps de ce manuel est: "Times" (MAC) ou "Times New Roman" (Windows) et pour les titres: "Helvetica" (MAC) ou "Arial" (Windows). Certaines notes et avertissements en gras sont présentes au long du guide, vous devez en tenir compte afin de mener à bien certaines taches en toute sécurité. Ces notes ont divers degrés d'importance:

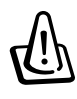

**AVERTISSEMENT! Information destinée à prévenir un dommage aux composants, données ou personnes.**

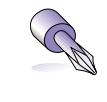

**TRUC: Trucs et informations utiles à l'utilisateur familier des ordinateurs.**

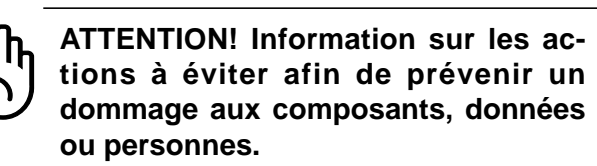

**NOTE: Trucs et informations utiles à la mise en oeuvre d'une action.**

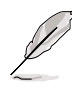

**Le texte entre < > ou [ ] représente une touche du clavier; ne tapez pas les symboles < > ou [ ] ni les lettres qu'ils contiennent.**

# **2. Présentation des éléments du notebook**

**Dessus Dessous Côté gauche Côté droit Face arrière Face avant**

# **2 Présentation des éléments du notebook**

# **Dessus**

Reportez-vous au schéma ci-dessous pour identifier les éléments de la partie supérieure du notebook.

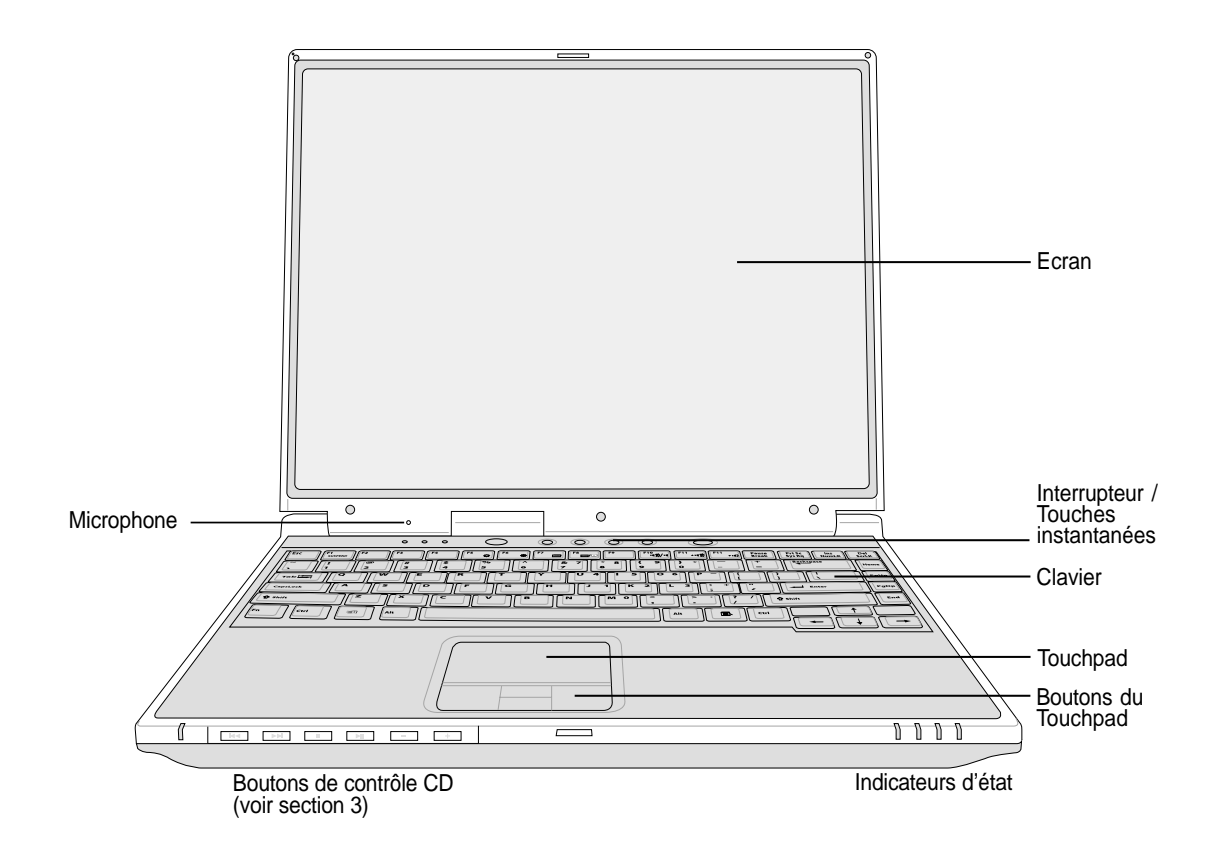

## **Ouverture de l'écran**

Un bouton coulissant monté sur ressort sur l'avant du notebook verrouille l'écran en position fermée lorsqu'il n'est pas fait usage du notebook. Pour ouvrir l'écran, faites coulisser le bouton avec votre pouce puis soulevez l'écran dans le même temps. Ce design permet de déverrouiller et d'ouvrir l'écran d'une seule main. Ajustez doucement l'écran vers l'avant ou l'arrière jusqu'à obtenir un angle de vue confortable.

![](_page_13_Picture_6.jpeg)

**ATTENTION! Lors de l'ouverture, ne forcez pas l'écran à toucher la table ou les gonds risquent de se briser! Ne laissez jamais le notebook avec l'écran ouvert!**

#### **Ecran**

Les fonctions de l'écran sont les mêmes que celles d'un moniteur de bureau. Le notebook utilise une matrice active TFT LCD, qui procure une qualité d'affichage aussi bonne que celle des moniteurs des ordinateurs de bureau. Contrairement à ces derniers, un écran LCD ne produit aucune radiation ni scintillement, il est donc meilleur pour les yeux.

#### **Entretien de l'écran**

L'écran est très fragile et doit être manipulé avec délicatesse. Attention aux points suivants:

- Lorsqu'il n'est pas utilisé, gardez l'écran fermé pour éviter les accumulations de poussière.
- N'utilisez pas de détergents sur l'écran. Essuyez le avec un chiffon sec ou un essuie-tout.
- Ne mettez ni vos doigts ni aucun autre objet sur l'écran.
- Ne placez aucun objet sur le notebook lorsque celui-ci est fermé.
- Ne transportez pas le notebook en même temps que des objets petits ou pointus (ex. trombones ou agrafes) qui pourraient entrer dans le notebook et rayer l'écran.

#### **Interrupteur**

L'interrupteur permet l'allumage et l'extinction du notebook ainsi que la sortie du mode STD. **Poussez** une fois l'interrupteur pour allumer le notebook et une fois pour l'éteindre.

## **Touches de lancement instantané**

Vous permet d'allumer votre notebook (si nécessaire) et de lancer une application d'une seule touche.Le système est le même que sur les PDA. Une information détaillée est fournie plus loin.

#### **Microphone**

Le microphone intégré offre une source pour la prise de note, l'enregistrement de voicemail ou pour les logiciels de téléphonie sur internet. La connexion d'un micro externe est également possible pour vous permettre d'utiliser vos propres appareils pour l'entrée audio.

#### **Clavier**

Le clavier offre des touches de grandes tailles avec une amplitude confortable (profondeur à laquelle les touches peuvent être enfoncées) et un repose poignet pour les deux mains. Deux touches de fonction Windows™ permettent une navigation facile sous Windows™.

## **Touchpad et boutons**

Le touchpad et ses boutons constitue un système de pointage qui offre les mêmes fonctions qu'une souris. Une fonction de défilement controlée logiciellement est disponible après l'installation de l'utilitaire du touchpad, elle permet une navigation plus facile sous Windows et sur le web.

![](_page_14_Picture_20.jpeg)

#### **Indicateurs d'état**

 $\P^{\perp}$  Les indicateurs d'états sont détaillés dans la section 3.

# **2 Présentation des éléments du notebook**

# **Dessous**

Reportez-vous au schéma ci-dessous pour identifier les éléments de la partie inférieure du notebook.

![](_page_15_Figure_3.jpeg)

**AVERTISSEMENT! Le dessous du notebook peut être très chaud. Faites attention lorsque vous manipulez le notebook lorsque celui-ci est en marche ou vient d'être éteint. Une température élevée est normale durant les phases de charge. NE PLACEZ PAS LE NOTEBOOK DIRECTEMENT SUR VOS GENOUS OU TOUTE AUTRE PARTIE DE VOTRE CORPS POUR EVITER TOUT RISQUE DE BLESSURE.**

Ce qui suit est la description des éléments de la partie inférieure du notebook tels qu'illustrés sur la page précédente.

![](_page_16_Picture_2.jpeg)

## **Compartiment disque dur**

Le disque dur est sécurisé dans son compartiment sous une plaque de métal. Les changements de disque dur ne doivent être effectués que par des centres de maintenance ou des revendeurs agréés.

#### reset **Bouton reset**

Le bouton Reset sert à éteindre le notebook si la combinaison de touches <CTRL><ALT><DEL> et la commande éteindre ne répondent pas. Pour utiliser cette fonction, enfoncez momentanément le bouton à l'intérieur du trou à l'aide d'un stylo pour que le notebook s'éteigne. N'utilisez pas de crayon dont le bout pourrait se briser à l'intérieur.

![](_page_16_Picture_7.jpeg)

#### **Exampartiment CPU**

Le compartiment CPU contient un support pour l'installation d'un CPU. L'installation/mise à jour du CPU doit être effectuée par un revendeur agréé sous peine d'extinction de la garantie.

#### **ELET** Compartiment mémoire

Le compartiment mémoire contient 1 emplacement SO-DIMM pour l'ajout de mémoire. L'installation/ajout de mémoire doit être effectuée par un revendeur agréé sous peine d'extinction de la garantie.

#### **Aération et ventilateur**

Le ventilateur se met en marche lorsque la température dépasse un seuil donné. Le ventilateur est un plus qui permet l'intégration de processeurs plus rapides dans le futur. Les aérations permettent à l'air frais d'entrer dans le notebook et à l'air chaud d'en sortir. N'obstruez pas les entrées d'air ou une surchauffe pourrait survenir!

## **Ejection de la batterie L**

La batterie est maintenue par un verrou à ressort. Le crochet bloque la batterie automatiquement **L**lorsque celle-ci est insérée. Le fait de déplacer le crochet vers Unlock libère partiellement la batterie. Des informations détaillées sont fournies dans la section consacrée à la batterie, plus loin dans ce manuel.

#### **Batterie**

Afin de réduire l'épaisseur, la surface de la batterie et celle du compartiment ne font qu'une. Lorsque la batterie est retirée, le capot du compartiment et la batterie apparaissent comme une seule unité. Il n'est pas possible de démonter plus avant la batterie, le tout doit être remplacé.

#### **Ejection du module lecteur**

L'éjection de module lecteur est prévu pour l'éjection d'un module de lecteur inséré dans le notebook.

# **2 Présentation des éléments du notebook**

# **Côté gauche**

Reportez-vous au schéma ci-dessous pour identifier les éléments du côté gauche du notebook.

![](_page_17_Figure_3.jpeg)

#### **Port IEEE1394 1394**

L'IEEE1394 est un bus série à haut débit comme le SCSI mais qui dispose d'une connectique simple et d'une capcité de branchement à chaud comme l'USB. L'interface IEEE1394 a une bande passante de 400-1000 Mbits/sec et peut gérer jusqu'à 63 périphériques sur le même bus. Il est très possible que l'IEEE1394 et l'USB remplacent les ports parallèles, IDE, SCSI et EIDE. L'IEEE1394 est également utilisé par les équipements numériques haut de gamme avec la mention "DV" pour "Digital Video port".

## **Port infrarouge (IrDA)**

Le port de communication infrarouge (IrDA) permet l'échange sans fil de données entre différents appareils équipés de lentilles infrarouge ou avec un ordinateur jusqu'à 4 Mbits/sec. Il permet de synchroniser facilement un PDA ou un téléphone mobile ou même de lancer une impression sans fil. Si votre bureau supporte le réseau IrDA, vous pouvez vous connecter au réseau à partir de tout point en vue d'une lentille IrDA. Les petits bureaux peuvent utiliser la technologie IrDA pour partager une imprimante entre plusieurs notebooks ou échanger des fichiers sans réseau.

## **Connecteur pour carte PC (PCMCIA)**

Un connecteur compatible PCMCIA 2.1 est disponible pour recevoir une carte PC de type I/II.Le connecteur supporte le CardBus 32 bits. Ceci permet l'utilisation de toutes les options d'extension pour notebook telles que les cartes mémoire, ISDN, SCSI, et réseau sans fil.

## **Haut-parleur (Gauche)**

Le haut-parleur intégré vous permet d'écouter de l'audio sans aucun appareil suplémentaire. Le système sonore multimedia comprend un contrôleur numérique audio capable de produire un son de haute qualité en 16 bits. Toutes les fonctions audio sont contrôlées de façon logicielle.

# **Côté droit**

Reportez-vous au schéma ci-dessous pour identifier les éléments du côté droit du notebook.

![](_page_18_Figure_3.jpeg)

## **Haut-parleur (Droit)**

Le haut-parleur intégré vous permet d'écouter de l'audio sans aucun appareil suplémentaire. Le système sonore multimedia comprend un contrôleur numérique audio capable de produire un son de haute qualité en 16 bits. Toutes les fonctions audio sont contrôlées de façon logicielle.

#### **Lecteur optique**

Le notebook est proposé avec plusieurs lecteurs optiques. Choisissez entre les CD-ROM, CD-RW, DVD-ROM ou le combo DVD-ROM + CD-RW.

#### **Ejection du lecteur optique et éjection d'urgence**

L'éjection du CD/DVD-ROM est un bouton j'éjection électronique pour l'ouverture du tiroir. Vous pouvez aussi éjecter le CD/ DVD via le lecteur logiciel CD/DVD ou d'un clic droit sur le lecteur de CD/ DVD dans le "Poste de travail" de Windows™. L'éjection d'urgence sert à éjecter un CD/DVD dans le cas ou l'éjection éléctronique ne fonctionne pas. Ne l'utilisez pas en lieu et place de l'éjection électronique.

## **Jack casque (Sortie casque)**

Le jack pour casque stéréo sert à relier le signal audio du notebook à des haut-parleurs amplifiés ou à un casque. Le fait d'utiliser ce jack désactive automatiquement les haut-parleurs intégrés.

## **Jack Microphone (Mic-In)**

le jack microphone permet de connecter un micro externe ou la sortie audio d'un périphérique externe. Le fait d'utiliser ce jack désactive automatiquement les haut-parleurs intégrés.

## **DCIN** Prise d'alimentation DC (transformateur)

L'adaptateur électrique fourni avec le notebook convertit le courant du secteur (AC) en alimentation (DC) utilisable par le notebook via ce jack. L'électricité fournie alimente le notebook et recharge la batterie en même temps. Pour ne pas endommager le notebook et sa batterie, n'utilisez que l'adaptateur fourni.

# **2 Présentation des éléments du notebook**

# **Face arrière**

Reportez-vous au schéma ci-dessous pour identifier les éléments de la face arrière du notebook.

![](_page_19_Figure_3.jpeg)

# **Port de sécurité Kensington**® **K**

Le port pour verrou Kensington® permet de sécuriser le notebook grâce aux produits compatibles Kensington® destinés à la sécurité des notebooks. Ces produits consistent en général en un câble et un verrou de métal qui permettent d'attacher le notebook à un objet fixe. Certains de ces produits peuvent inclure une alarme qui se déclanche lorsque le verrou est déplacé.

Ce qui suit décrit les éléments de la partie arrière du notebook comme indiqué sur les illustrations ci-dessus.

## **Prise modem**

Le port RJ-11 permet le raccordement d'un câble de téléphone RJ-11. Le modem interne supporte les transferts jusqu'à 56K en V.90. Le connecteur intégré permet un usage très facile.

![](_page_19_Picture_9.jpeg)

**AVERTISSEMENT! Le modem interne ne supporte pas le voltage utilisé par les systèmes téléphoniques numériques. Ne connectez pas de système numérique au port modem ou vous risqueriez d'endommager votre notebook.**

## **Prise LAN**

Le port LAN RJ-45 permet la connexion de câbles RJ-45 Ethernet. Le contrôleur LAN interne supporte les réseaux en 10Base-T ou 100Base-TX standard ou duplex. Le connecteur intégré permet une utilisation très facile.

#### **Port d'extension externe**

Le port d'extension externe permet la connexion du Portbar II ou du PortDock II (options) qui facilite le branchement des périphériques externes. Plus de détails sont donnés plus loin dans ce manuel.

#### **- ⊕ Ports USB**

Le port USB (Universal Serial Bus) supporte de nombreux périphériques USB tels que claviers, pointeurs, cameras vidéo, modems, disques durs, imprimantes, moniteurs et scanners connectés en série jusqu'à 12Mbits/sec. L'USB permet jusqu'à 127 périphériques de fonctionner simultanément sur un même ordinateur, avec certains d'entre eux, comme les claviers et les moniteurs récents, jouant le rôle de hubs. L'USB permet le branchement à chaud des périphériques au notebook.

#### **Prise pour moniteur externe**

Le port 15 broches D-sub supporte tous les périphériques compatibles VGA tels que les moniteurs et les projecteurs qui permettent une vision sur une plus grande échelle.

#### **Port parallèle**

Le port parallèle 25 broches D-sub supporte les périphériques parallèles tels que les imprimantes, les disques durs, les lecteurs amovibles ou les scanners.

#### **Aération et ventilateur**

Le ventilateur se met en marche lorsque la température dépasse un seuil donné. Le ventilateur est un plus qui permet l'intégration de processeurs plus rapides dans le futur. Les aérations permettent à l'air frais d'entrer dans le notebook et à l'air chaud d'en sortir. N'obstruez pas les entrées d'air ou une surchauffe pourrait survenir!

# **Face avant**

Reportez-vous au schéma ci-dessous pour identifier les éléments de la face avant du notebook.

![](_page_21_Figure_3.jpeg)

## **LED de mise sous tension multimédia et boutons de contrôle**

(décrits section 3)

## **Verrou de l'écran**

Un crochet permet de bloquer l'écarn en position fermée.

#### **Indicateurs d'état**

 $\overline{\mathcal{T}}$  Les indicateurs d'état sont décrits section 3.

# **3. Pour démarrer**

**Utiliser la batterie Systèmes d'exploitation Connexion de l'alimentation Allumer le notebook Gestion de l'alimentation - Veille et veille prolongée Redémarrer ou rebooter Eteindre le notebook Utiliser le clavier Touches de lancement instantané et indicateurs d'état**

# **Utiliser la batterie**

# **Installer et retirer la batterie**

Votre notebook peut avoir une batterie déjà installée ou non. Si ce n'est pas le cas, il y a une grande ouverture sur le fond du notebook. Respectez la procédure suivante pour installer ou retirer la batterie.

## **Pour installer la batterie:**

Insérer la batterie jusqu'à sa mise en place annoncée par un clic.

![](_page_23_Picture_6.jpeg)

## **Pour retirer la batterie:**

- 1. Faîtes coulisser le verrou de la batterie pour la débloquer **<sup>L</sup>** .
- 2. Soulevez la batterie.

![](_page_23_Picture_10.jpeg)

**AVERTISSEMENT! N'essayez jamais de retirer la batterie alors que le notebook est allumé, ou vous risquez de perdre vos données.**

**AVERTISSEMENT! N'utilisez que des batteries et des adaptateurs électriques fournis avec ce notebook ou certifiés par le constructeur compatibles avec ce modèle.**

# **Charger la batterie**

Avant de partir en voyage avec votre notebook, vous devez charger la batterie. La batterie commence à se charger dès que le notebook est relié à une source électrique extérieure. Chargez complètement la batterie avant de l'utiliser pour la première fois. Une nouvelle batterie doit être chargée complètement avant que le notebook soit débranché de son alimentation extérieure. Quand la batterie est faible, la LED d'indication de charge clignote. La charge de la batterie prend quelques heures quand le notebook est éteint et peut prendre le double losqu'il est allumé. L'indicateur de charge s'éteint quand la batterie est chargée.

## **Entretien de la batterie**

Comme tous les accumulateurs, le nombre de charges de la batterie est limité. Charger et décharger complètement la batterie une fois par jour est possible pour au moins un an. Au delà, tout dépend de la température et de l'humidité de votre environnement. Assurez-vous d'utiliser la batterie sous une température comprise entre 10˚C et 29˚C (50˚F et 85˚F), en tenant compte du fait que la température interne du notebook est plus élevée que celle à l'extérieure. Toute température en dehors de cette fourchette diminuer l'espérance de vie de la batterie. De toute façon, l'autonomie risque de devenir trop courte et d'imposer l'achat d'une nouvelle batterie. Il n'est pas conseillé d'acheter à l'avance des batteries pour les stocker car celles-ci perdraient leur efficacité.

# **Systèmes d'exploitation**

Ce notebook offre à ses utilisateurs le choix du système d'exploitation pré-installé comme **Microsoft Windows ME (Millennium Edition), Windows 2000 ou Windows XP**. Le choix des langues dépend des territoires. Le niveau de support technique offert peut varier selon le système d'exploitation installé. Installer un système d'exploitation différent peut provoquer des résultats différents de ceux décrits dans ce manuel et la stabilité du système n'est alors plus garantie.

# **Support logiciel**

Ce notebook est livré avec un CD qui contient le BIOS, les pilotes et les applications qui activent certaines fonctions matérielles, étendent certaines fonctionnalités, aident à la gestion de votre notebook, ou ajoutent des fonctions non comprises dans le système d'exploitation d'origine. Si une mise à jour ou un remplacement de ce CD est nécessaire, contactez votre revendeur pour connaitre les sites web à partir desquels les pilotes et utilitaires sont téléchargeables.

Le CD contient tous les pilotes, utilitaires et logiciels qui conviennent aux systèmes d'exploitation les plus populaires. Ce CD n'inclut pas le système d'exploitation lui-même. Ce CD est nécessaire même si le notebook est livré déjà configuré car il offre des logiciels qui complètent l'installation en usine.

Un CD de restauration peut être présent, il contient une image de tous les logiciels installés en usine sur le disque dur en plus du système d'exploitation. Le CD de restauration est un excellent moyen de retrouver rapidement un système d'exploitation et des programmes dans leur état d'origine.Contactez votre revendeur s'il vous faut une telle solution.

# **Connexion de l'alimentation**

Votre notebook est livré avec un transformateur AC-DC universel. Cela signifie que vous pouvez relier son cordon d'alimentation à n'importe quelle prise de courant, qu'elle soit en 110V-120V ou 220V-240V sans avoir à faire aucune manipulation. Certains pays peuvent néanmoins nécessiter que vous utilisiez un adaptateur pour relier le câble à la prise de courant. La pluspart des hotels disposent de prises universelles qui s'accomodent de tous les formats de prise et de voltage. Il est toujours conseillé de se renseigner sur les standards locaux avant de partir en voyage avec son notebook.

![](_page_25_Picture_3.jpeg)

#### **TRUC: Vous pouvez acheter un kit de voyage pour notebook qui comprent un ensemble d'adaptateurs pour l'alimentation et le modem compatibles pour chaque pays.**

Une fois le câble électrique relié au transformateur, branchez le à une prise du secteur (de préférence protégée contre les surtensions) puis connectez le transformateur au notebook. Brancher d'abord le transformateur au secteur permet de tester la qualité du courant disponible et sa compatibilité avant que le notebook ne soit relié. Le témoin vert sur le transformateur s'allume lorsque le courant se situe dans les normes supportées.

![](_page_25_Picture_6.jpeg)

**ATTENTION! Des dommages peuvent survenir si vous utilisez un autre transformateur ou si vous utilisez le transformateur du notebook avec d'autres appareils électriques. Si de la fumée, une odeur de brulé ou une châleur extrême s'échappe du transformateur, contactez le SAV. Faites de même si vous pensez que le transformateur est endommagé. Un tranformateur défectueux peut endommager la batterie et le notebook.**

![](_page_25_Figure_8.jpeg)

**NOTE: Le câble électrique fourni avec ce notebook peut avoir deux ou trois fiches selon les territoires. Si votre câble dispose de trois connecteurs, vous devez utiliser une prise reliée à la terre ou utiliser un adaptateur pour assurer au notebook un fonctionnement en toute sécurité.**

# **Allumer le notebook**

A l'allumage, un message signalant l'allumage apparait sur l'écran, suivi d'un court bip. Si nécessaire, vous pouvez ajuster la luminosité en utilisant les raccourcis clavier. Si vous devez lancer le Setup du BIOS pour en modifier la configuration, pressez [F2] au moment du boot. Si vous pressez [Tabulation] durant l'écran d'accueil, des informations de base apparaissent, comme la version du BIOS. Pressez [Echap et un menu vous permet de choisir le périphérique de boot parmi les disques disponibles.

![](_page_26_Picture_3.jpeg)

**AVERTISSEMENT! N'éteignez ou ne relancez jamais votre notebook lorsque le disque dur ou le lecteur de disquette est utilisé et que le témoin d'activité est allumé; vous risqueriez de perdre ou de détruire vos données. Pour protéger votre disque dur, attendez toujours au moins 5 secondes après l'extinction du notebook avant de le redémarrer.**

![](_page_26_Picture_5.jpeg)

**NOTE: Avant l'initialisation, l'écran clignote au moment du démarrage. Ceci fait partie des tests de routine conduits par le notebook et ne constitue pas un problème d'affichage.**

# **Le POST (Power-On Self Test)**

Lorsque vous allumez votre notebook, il commence par lancer une série de tests de diagnostic appelés Power-On Self Test (POST). Le programme qui contrôle le POST fait partie intégrante de l'architecture du notebook. Le POST comprend une archive de la configuration matérielle du notebook, qui est utilisé pour diagnostiquer le système. Cette archive est créée en utilisant le Setup du BIOS. Si le POST trouve une différence entre l'archive et le matériel existant, il affiche alors un message à l'écran vous invitant à corriger le conflit en lançant le Setup du BIOS. Dans la pluspart des cas, l'archive est correcte lorsque vous recevez le notebook. Lorsque le test est terminé, il se paut qu'apparaisse le message "No operating system found" si aucun système d'exploitation n'a été pré installé sur le disque dur. Ceci indique que le disque dur a été correctement détecté et est prêt pour l'installation d'un nouveau système d'exploitation.

Le S.M.A.R.T. (Self Monitoring and Reporting Technology) vérifie l'état du disque dur durant le POST et avertit si le disque dur nécessite une intervention du SAV. Si des avertissements sont donnés durant l'initialisation concernant le disque dur, sauvegardez immédiatement vos données et lancez le programme de vérification des disques de Windows. Pour lancer le programme sous Window: (1) cliquez du bouton droit sur n'importe quelle icône de disque dur dans "Poste de travail", (2) choisissez Propriété, (3) cliquez l'onglet Outils, (4) cliquez sur Vérifiez maintenant, (5) choisissez un disque dur, (6) choisissez Examen approfondi pour rechercher également le dommages physiques, puis (7) cliquez sur Démarrer. Des utilitaires disque tels que Norton Disk Doctor de Symantec réalisent les mêmes opérations mais plus efficacement et avec plus de fonctions.

![](_page_26_Picture_10.jpeg)

**ATTENTION! Si des alertes sont toujours données par les utilitaires de diagnostic, vous devez contacter le SAV. Continuer à utiliser le notebook peut conduire à une perte de données.**

# **Gestion de l'alimentation - Veille & veille prolongée**

Les paramètres de la gestion de l'alimentation sont accessibles dans le Panneau de configuration de Windows. Ce qui suit montre les options des propriétés d'alimentation de Windows ME. Vous pouvez définir le Stand By (veille) ou l'extinction pour la fermeture de l'écran, appuyer sur l'interrupteur, ou activer la veiller. La veille et l'hibernation économisent l'énergie lorsque le notebook n'est pas utilisé en coupant certains éléments. Lorsque vous reprenez votre travail, vous retrouvez vos documents (tels qu'un email tapé à moitié) dans l'état où vous l'avez laissé. L'extinction ferme toutes les applications et vous demande d' enregistrer votre travail.

**Stand By** (veille) est la même chose que le mode Suspend-to-RAM (STR). Cette fonction conserve vos données dans la RAM pendant que la pluspart des composants sont éteints. Comme la RAM est volatile, elle a besoin d'électricité pour conserver (rafraîchir) les données.

**Hibernate** (hibernation, veille prolongée) est la même chose que le mode Suspend-to-Disk (STD) et conserve vos données sur le disque dur. Ce faisant, la RAM n'a pas à être rafraîchie ce qui réduit la consommation électrique mais ne la supprime pas complètement car certains éléments de réveil, comme le LAN et le modem ont besoin d'être alimentés.

![](_page_27_Picture_150.jpeg)

 $\overline{?}$   $\times$ 

Power Options

# **Redémarrer ou rebooter**

Après avoir fait des changements dans votre système d'exploitation, il peut vous être demandé de redémarrer votre ordinateur. Certaines procédures d'installation comprennent une boîte de dialogue qui permet de redémarrer. Pour redémarer manuellement:

Cliquez sur le bouton **Démarrer** puis sur **Arrêter** | et choisissez **Redémarrer**.

Si le système d'exploitation se bloque (s'arrête, fige ou plante), essayez les actions suivantes:

- 1. "Boot à chaud" en pressant simultanément les touches [Ctrl][Alt][Suppr]. (Vous pouvez essayer plusieurs fois.)
- 2. Si cela ne donne rien, vous pouvez enfoncer avec un stylo ou un trombone le bouton situé dans un petit trou sur le dessous du notebook. (N'utilisez pas de crayon qui pourrait se briser à l'intérieur.)

# **Eteindre le notebook**

Avec les système d'exploitation gérant l'APM ou l'ACPI (Windows 98/2000), le notebook peut être éteint en cliquant sur **Démarrer | Arrêter... | Arrêter**. Avec les systèmes d'exploitation sans gestion de l'alimentation compatible (DOS, Windows NT), vous devez éteindre le notebook en maintenant l'interrupteur enfoncé 2 secondes (contre 1 seconde pour l'allumer) après avoir fermé les applications et avoir quitter le système d'exploitation. Ceci est nécessaire afin d'éviter les extinctions accidentelles.

# **Utiliser le clavier**

## **Touches colorées**

 $\mathscr{D}$ 

Ce qui suit est la description des touches colorées sur le clavier du notebook. Les commandes associées aux touches colorées ne sont accessibles qu'en maintenant enfoncé la touche de fonction.

**NOTE:** L'emplacement des touches de raccourcis peut varier d'un modèle à un autre, mais les fonctions demeurent identiques. Fiez-vous aux icônes plutôt qu'aux touches de fonction (F1, F5, F6, etc.)

![](_page_28_Picture_107.jpeg)

# **Touches de lancement instantané et indicateurs d'état**

![](_page_29_Figure_2.jpeg)

# **Touches de lancement instantané**

#### **Power Gear**

Le bouton Power Gear active et désactive le mode d'économie d'énergie. Lorsque l'économie d'énergie est activée, la vitesse du CPU et la luminosité du LCD diminuent. Power Gear diminue la consommation d'énergie encore plus lorsqu'il est combiné avec la technologie Intel SpeedStep. Power Gear ne fonctionne qu'en mode batterie tandis que la fonction Intel SpeedStep fonctionne sur batterie et secteur mais nécessite une configuration manuelle pour fonctionner sur secteur.

## **Touche Email**

Pressez ce bouton lance votre application Email. Si votre notebook est éteint lorsque vous pressez ce bouton, cette fonction allumera d'abord votre notebook.

## **Touche Internet**

Pressez ce bouton lance votre navigateur Internet. Si votre notebook est éteint lorsque vous pressez ce bouton, cette fonction allumera d'abord votre notebook.

## **Touches programmables (Voir manuel des pilotes & utilitaires)**

Pressez ce bouton lance l'application que vous avez programmée. Si votre notebook est éteint lorsque vous pressez ce bouton, cette fonction allumera d'abord votre notebook.

![](_page_29_Picture_12.jpeg)

**NOTE: Un pilote doit être installé pour utiliser les "touches de lancement instantané". Voir le manuel "Pilotes & Utilitaires" pour plus d'informations.**

![](_page_30_Figure_1.jpeg)

Gauche - Au dessus du clavier Droite - Avant du notebook

# **Indicateurs d'état**

## **Indicateur d'activité**

Indique que le notebook accède à l'une ou plusieurs unités de stockage telle que disquette, disque dur ou CD/DVD. La lumière clignote proportionnellement au temps d'accès.

## $\frac{\lambda}{11}$ Num. Lock

Allumé, il indique que le pavé numérique est verrouillé [Num Lk] et que certaines lettres du claviers font place à des chiffres pour faciliter la saisie de nombres.

## **Capital Lock A**

Allumé, indique que les majuscules [Caps Lock] sont verrouillées (ex. A, B, C). Eteint, les lettres sont saisies en minuscules (ex. a,b,c).

#### **Indicateur d'alimentation**

Le voyant vert indique que le notebook est allumé, il clignote lorsque le notebook est en mode Suspend-to-RAM (Standby). Ce témoin est éteint lorsque le notebook est éteint ou en mode Suspend-to-Disk (Hibernation).

## **Indicateur de charge**

The charge indicator LED shows the status of the battery's power as follows:

**Allumé:** Batterie en charge **Clignotant:** Betterie faible, 10% restant

**Eteint:** Batterie chargée ou complètement vide

#### **Indicateur d'e-mails**

Clignote lorsqu'il y a un ou plusieurs email(s) dans la boite de réception de votre programme de messagerie. Cette fonction nécesite que vous ayiez au préalable configuré votre messagerie. Cette fonction est conçue pour les programmes de mesagerie Microsoft et peut ne pas fonctionner avec les autres programmes.

## **Indicateur de réseau sans-fil (Option)**

Clignote lorsque des paquets sont transmis ou reçus par le LAN sans-fil intégré. Cette LED requiert l'option LAN intégré pour fonctionner.

## **Touches Microsoft Windows™**

Il y a deux touches spéciales pour Windows™ sur le clavier:

![](_page_31_Picture_3.jpeg)

La touche avec le logo Windows™ active le menu Démarrer situé en bas à gauche du bureau Windows™.

![](_page_31_Picture_91.jpeg)

L'autre touche, qui ressemble à un menu Windows™ avec un petit curseur, active le menu des propriétés et revient à cliquer avec le bouton droit de la souris sur un objet de Windows™.

# **Le clavier comme pavé numérique**

Le pavé numérique est contenu dans le clavier et consiste en 15 touches qui rendent la saisie intensive de chiffres plus commode. Ces touches à double usage sont imprimées en orange. Leur valeur numérique est indiquée en haut à droite de chaque touche comme le montre l'illustration. Lorsque le pavé numérique est activé en pressant  $\lceil \frac{\mathsf{F}_{\mathsf{m}}}{\lceil \frac{\mathsf{F}_{\mathsf{m}}}{\lceil \frac{\mathsf{F}_{\mathsf{m}}}{\lceil \frac{\mathsf{F}_{\mathsf{m}}}{\lceil \frac{\mathsf{F}_{\mathsf{m}}}{\lceil \frac{\mathsf{F}_{\mathsf{m}}}{\lceil \frac{\mathsf{F}_{\mathsf{m}}}{\lceil \frac{\mathsf{F}_{\mathsf{m}}}{\lceil \frac{\mathsf{F}_{\mathsf{m}}}{\lceil \frac{\mathsf{F}_{\mathsf{m}}}{\lceil \frac{\mathsf{F}_{\mathsf{m}}$ presser la touche  $\left[\frac{\text{Ins}}{\text{SumB}}\right]$  sur le clavier externe active/désactive la fonction NumLock sur les deux claviers en même temps. Pour désactiver le pavé numérique du notebook tout en gardant celui du clavier externe, pressez les touches  $\left|\mathbf{F}_{n}\right|$   $\left|\frac{\mathsf{Ins}}{\mathsf{Sim}\right|}$  sur le notebook.

![](_page_31_Figure_9.jpeg)

## **Le clavier comme curseurs**

Le clavier peut servir de pavé curseurs que la fonction Number Lock soit activée ou non afin de rendre plus aisée la navigation tout en saisissant des valeurs numériques dans une feuille de calcul ou dans une autre application de ce style.

Avec Number Lock désactivé, pressez Fn et une des touches curseurs ci-dessous. Par exemple [Fn][8] pour Haut, [Fn][K] pour Bas, [Fn][U] pour Gauche, et [Fn][O] pour droite.

**Avec Number Lock activé,** utilisez [Shift] et une des touches curseurs ci-dessous. Par exemple [Shift][8] pour Haut, [Shift][K] pour Bas, [Shift][U] pour Gauche, et [Shift][O] pour Droite.

#### **NOTE: Le voyant Capital Lock s'allume lorsque Number Lock est activé et s'éteint lorsque Number Lock est désactivé.**

![](_page_32_Picture_6.jpeg)

**NOTE: La taille des grands caractères en gras est exagérée pour que l'exemple soit plus clair. Ces caractères ne sont pas imprimés ainsi sur le clavier.**

# **Boutons de contrôle multimédia et indicateur**

Plusieurs touches de contrôle CD placées en façade du notebook permettent une lecture commode des CD. Ces boutons lancent le lecteur audio de votre système d'exploitation lorsque le portable est allumé. Si le portable est éteint, les boutons CD activent la fonction de lecture des CD qui permet l'écoute de CD audio. Ce qui suit renseigne sur chaque touche de contrôle de CD et sur les indicateursen façade du notebook.

![](_page_33_Figure_3.jpeg)

## **1. Indicateur CD**

Quand le PC est éteint, une LED s'allume quand le lecteur Audio DJ est lancé ( par l'appui sur la touche marche/arrêt).

## **2. Interrupteur CD**

Démarre ou éteint le lecteur Audio DJ quand le PC est éteint.

## **3. Retour à la piste précédente**

Un appui relance la piste en cours. Un second appui revient à la piste antérieure.

## **4. Saut vers la piste suivante**

Passe à la piste suivante pendant la lecture CD.

## **5. Stop**

Arrête la lecture du CD ( en cours de lecture)

## **6. Play/Pause**

Démarre la lecture. Pendant la lecture, appuyez pour une pause.

## **7. –**

Abaisse le volume audio

## **8. +**

Augmente le volume audio

# **4. Utiliser le notebook**

**Pointeur**

**Lecteur optique Connexions externes facultatives Lecteur de disquettes USB (Option) Accessoire PortBar II (Option) Connecteur pour carte PC (PCMCIA) Connexions modem et réseau Communications sans fil infrarouges (IR) Système d'alimentation sur secteur Système d'alimentation sur batterie Modes de gestion de l'alimentation Ajout de mémoire Disque dur Changement de processeur & disque dur Adaptateurs d'alimentation pour véhicule/avion & véhicule seulement (option) Sécuriser votre notebook (option)**

# **4 Utiliser le notebook**

# **Pointeur**

Le pointeur intégré au notebook est entièrement compatible avec une souris PS/2 deux ou trois boutons avec roulette de défilement. Le touchpad est sensible à la pression et ne contient aucune pièce mobile; de ce fait, les pannes mécaniques sont exclues. Un pilote est nécessaire pour fonctionner avec certaines applications. Reportez-vous au **Guide des pilotes & utilitaires** pour plus d'informations sur les pilotes et utilitaires du touchpad.

![](_page_35_Figure_3.jpeg)

# **Utiliser le Touchpad**

Une simple pression du bout de votre doigt suffit pour faire fonctionner le touchpad. Le touchpad étant sensible électrostatiquement, des objets ne peuvent pas être utilisés à la place de votre doigt. La première fonction du touchpad est de déplacer le curseur sur l'écran pour y faire des sélections. Les illustrations qui suivent montrent comment utiliser le touchpad.

**Déplacer le curseur -** Placez votre doigt au centre du touchpad et suivez ces instructions pour déplacer le curseur:

 **Haut -** Faites glisser votre doit vers l'avant **Gauche -** Faites glisser votre doigt vers la gauche

 **Bas -** Faites glisser votre doigt vers l'arrière **Droite -** Faites glisser votre doigt vers la droite

# **Illustration sur l'usage du Touchpad**

![](_page_35_Picture_10.jpeg)

(pressez et maintenez le bouton du haut) (pressez et maintenez le bouton du bas) Défilement vers le haut Défilement vers le bas

![](_page_35_Picture_12.jpeg)
**Cliqué/Frappé -** Le curseur sur un objet, appuyez sur le bouton gauche ou touchez légèrement le touchpad avec le bout de votre doigt et laissez le dessus jusqu'à ce que l'objet soit sélectionné. L'objet sélectionné change de couleur. Le même résultat est obtenu avec les deux méthodes suivantes.

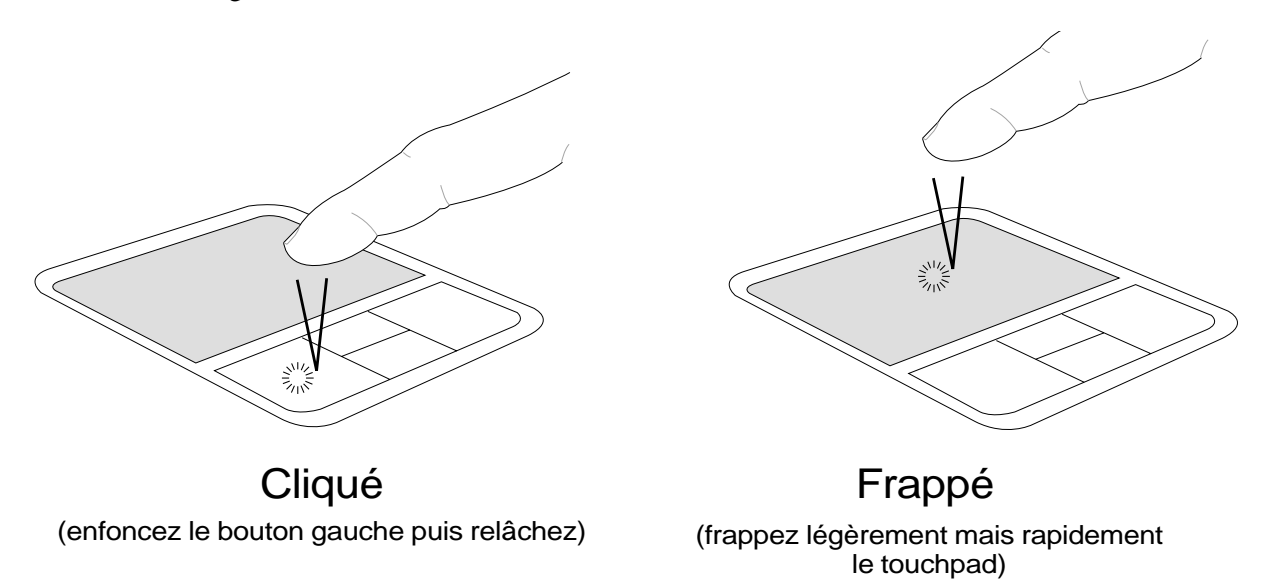

**Double-clic/Double-frappe -** Il s'agit d'une technique ordinaire pour lancer un programme directement depuis l'icône correspondante. Déplacez le curseur sur l'icône que vous souhaitez exécuter, appuyez sur le bouton gauche ou frappez rapidement deux fois la dalle du touchpad pour que le système lance le programme souhaité. Si l'intervalle entre les clics ou les frappes est trop long, l'opération n'est pas exécutée. Vous pouvez régler la vitesse du double clic dans le Panneau de configuration de Windows sous la rubrique "Souris." Le même résultat est obtenu par les méthodes suivantes.

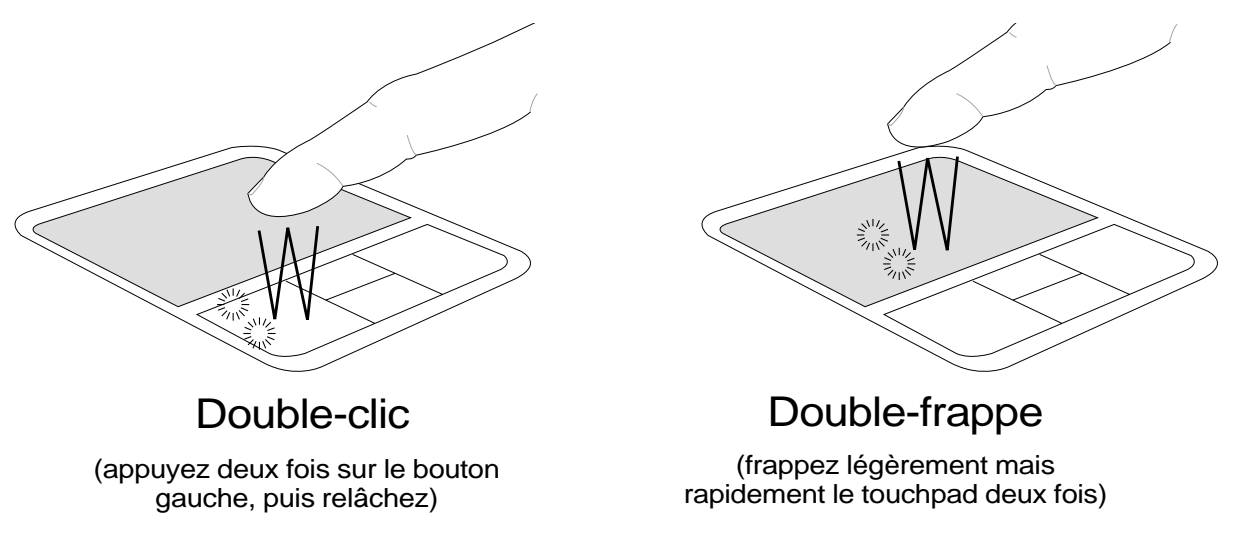

**Glissé -** Glisser signifie prendre un objet pour le placer ailleurs sur l'écran. Vous pouvez lacez le curseur sur l'objet choisi, puis tout en maintenant le bouton gauche enfoncé, déplacez le curseur jusqu'à l'endroit voulu, puis relachez le bouton. Ou bien vous pouvez simplement frapper deux fois sur un objet et maintenir le doigt sur le touchpad en le faisant glisser jusqu'à l'endroit voulu. Le même résultat peut être obtenu par les méthodes suivantes.

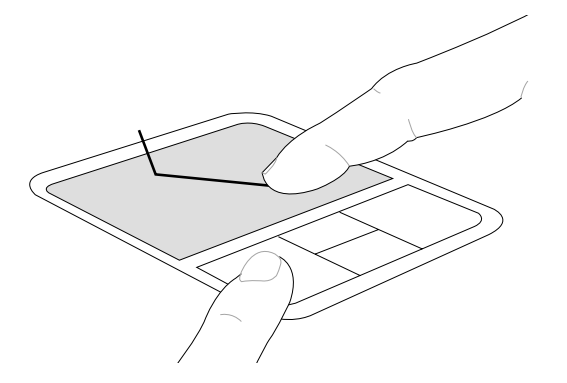

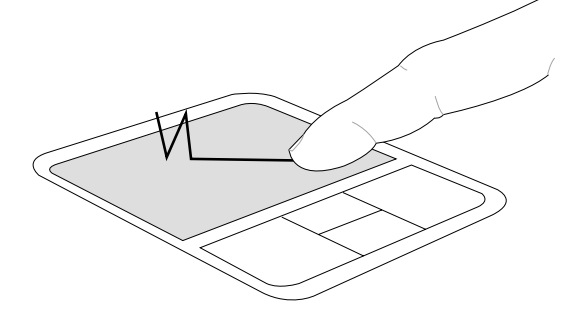

Glissé-cliqué Glissé-frappé

(maintenez enfoncé le bouton gauche et faites glisser votre doigt sur le touchpad)

(frappez légèrement le touchpad deux fois, faites glisser votre doigt à la seconde frappe)

**NOTE: Une fonction de défilement est disponible après installation de l'utilitaire pour le touchpad qui est fourni et qui permet une navigation plus facile dans Windows ou sur le web. Les fonctions de base peuvent être réglées dans le Panneau de configuration de Windows afin de rendre plus confortables le clic et la frappe.**

## **Entretien du Touchpad**

La surface du touchpad est sensible à la pression. S'il n'en est pas pris soin, elle peut facilement s'endommager. Notez les précautions suivantes:

- Ne mettez pas le touchpad en contact avec la poussière, les liquides ou la graisse.
- Ne touchez pas le touchpad si vos doigts sont sales ou humides.
- Ne posez aucun objet lourd sur le touchpad ou ses boutons.
- Ne grattez pas le touchpad avec vos ongles ni avec aucun autre objet.

**NOTE: Le touchpad répond aux mouvements, pas à la force. Ne frappez pas la surface trop fort. Frapper fort n'augmente pas la réactivité du touchpad. C'est aux faibles pressions que le touchpad répond le mieux.**

## **Lecteur optique**

#### **Insérer un disque optique**

1. Lorsque le PC est allumé, appuyez sur la touche d'éjection du lecteur pour que le tiroir s'ouvre partiellement.

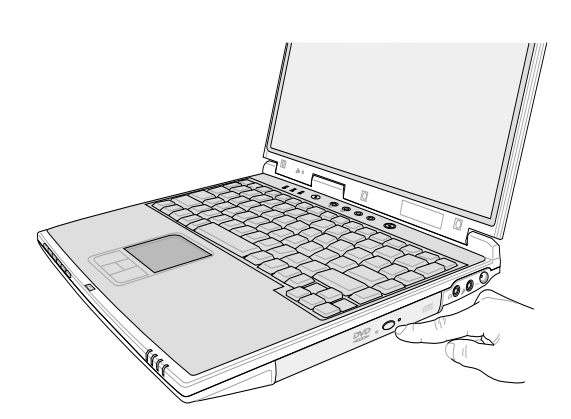

3. Tenez le disque par les bords, la face imprimée vers le haut. Appuyez des deux côtés du centre du disque jusqu'à l'insertion du disque sur le plot. **Le plot central doit être plus haut que le disque quand il est correctement installé.**

2. Tirez doucement sur la façade du lecteur et tirez complètement le tiroir.Attention de ne pas toucher à la lentille ou aux parties mécaniques.Vérifiez qu'aucun corps étranger ne risque de se coincer sous le tiroir.

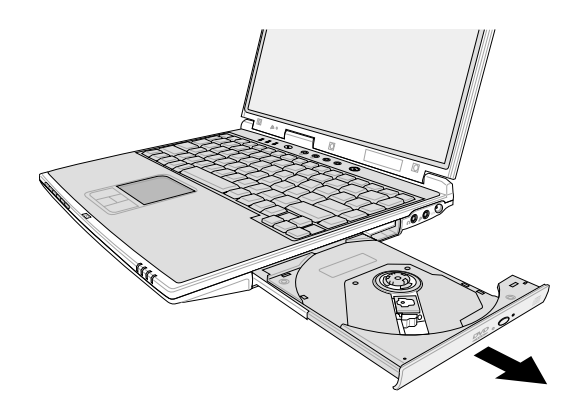

4. Repoussez lentement le tiroir dans son logement. Le lecteur commence à lire la TOC ( table of contents, la table de contenu) du disque. Quand le disque s'arrête, il est prêt pour l'utilisation.

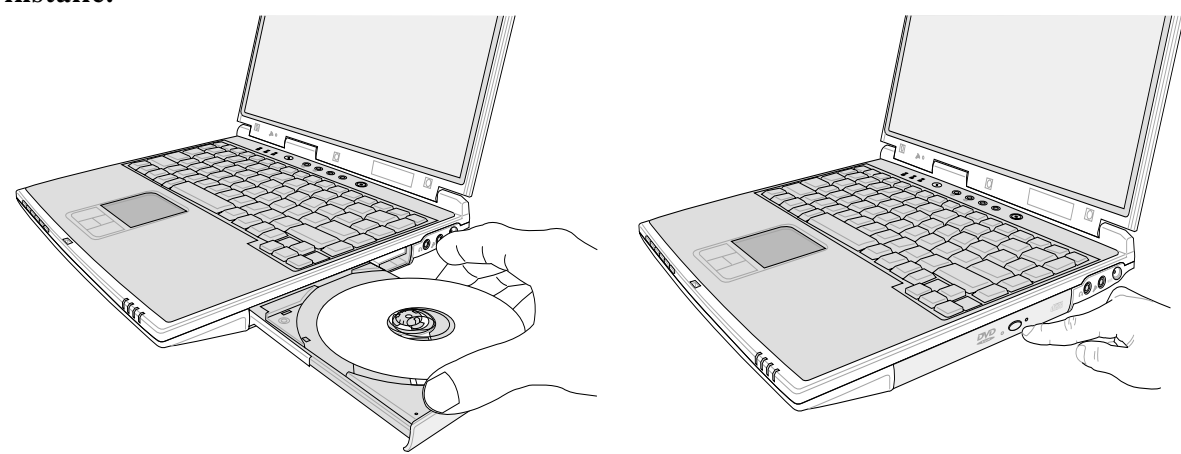

**NOTE: Il est normal d'entendre et se sentir le CD tourner avec une grande intensité dans le lecteur pendant la lecture des données.**

## **Utiliser le lecteur de CD-ROM**

Les CD-ROM et leurs lecteurs doivent être manipulés avec soin du fait des mécanismes de précision qu'ils mettent en oeuvre. Respectez scrupuleusement les consignes des fabriquants de CD. Contrairement aux lecteurs de CD-ROM des ordinateurs de bureaux, celui du notebook utilise un concentrateur qui maintient le CD en place quelque soit l'inclinaison. Lors de son insertion, il est important que le CD soit enfoncé au centre du plot ou bien le tiroir du lecteur de CD-ROM risque de rayer le CD.

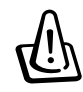

#### **ATTENTION! Si le CD n'est pas correctement fixé au milieu du plot central, le CD peut être abimé lorsque le tiroir se referme. Gardez toujours un oeil sur le CD lorsque vous refermez le tiroir.**

Une lettre symbolisant le lecteur de CD doit apparaitre, qu'un CD soit présent ou non dans le lecteur. Après l'insertion d'un CD, les données peuvent être accédées comme depuis un disque dur; à ceci près que rien ne peut être écrit ou modifié sur un CD. En utilisant un logiciel approprié, un module lecteur CD-RW ou DVD+CD-RW peut permettre d'utiliser les disques CD-RW comme un disque dur avec des possibilités pour écrire, supprimer, et éditer des données.

Les vibrations sont normales pour tous les lecteurs de CD-ROM à haute vitesse à cause des disques qui sont mal équlibrés. Pour diminuer les vibrations, utilisez le notebook sur une surface plane et ne collez pas d'étiquettes sur le CD.

### **Ecouter un CD audio**

Le lecteur de CD-ROM et le lecteur de DVD-ROM peuvent lire les CD audio, mais seul le lecteur de DVD-ROM peut lire les DVD audio. Insérez le CD audio, Windows™ ouvre alors automatiquement un logiciel de lecture et commence la lecture. Selon les logiciels installés et le disque DVD audio, il est possible que vous ayiez à lancer un logiciel de lecture DVD pour écouter un DVD audio. Vous pouvez régler le volume en utilisant le bouton présent sur le côté du lecteur de CD/DVD-ROM, les touches de fonction du clavier ou par l'icôner en forme de haut-parleur de la barre des tâches de Windows™.

## **Information sur le lecteur de DVD-ROM**

Le notebook est livré avec lecteur de DVD-ROM ou lecteur de CD-ROM. Pour visionner des films DVD, vous devez installer le logiciel de décompression MPEG2 et le logiciel de lecture DVD présent sur le CD des pilotes. Le lecteur de DVD-ROM permet de lire les CD comme les DVD.

## **Définitions**

DVD, qui signifie Digital Versatile Disc, est la dernière génération des technologies de stockage optique. Le standard DVD propose des disques d'une capacité de 4.7Go à 17Go et d'un débit maximal de 22.16M octets/s. Le lecteur de DVD-ROM du notebook est simple face; les DVD double face (8.5Go et plus) imposent d'être retournés manuellement afin d'accéder à l'autre face.

Il s'agit essentiellement d'un CD plus gros et plus rapide qui peut contenir des données video et audio. Par sa taille et son débit, le DVD peut offrir des videos d'une qualité incomparable, des films entiers, de meilleurs graphismes avec des images plus fines, et du son Dolby® Digital Surround pour reproduire la qualité du son cinéma chez soi. Le DVD a pour but d'être un support numérique commun pour les loisirs, l'informatique, et l'entreprise, remplaçant à terme les CD audio, les cassettes videos, les laserdiscs, les CD-ROM, et peut être même les cartouches de jeux videos. le DVD est largement soutenu pas les principales firmes de l'électronique, les principaux constructeurs informaiques et la plupart des majors du disque et de la musique.

**40**

#### **Information sur le zonage**

La lecture de films DVD implique un décodage de video MPEG2, d'audio numérique AC3 et le décodage d'élémnets de protection CSS. CSS (appelé parfois guardien anticopie) est le nom du programme de protection mis en place par l'industrie de l'image pour éviter les copies frauduleuses.

Les règles que doivent suivre les détenteurs de licences CSS sont nombreuses, celle qui a le plus de portée pratique est la restriction régionale de la lecture. Afin de faciliter le cloisonnement géographique des sorties de films, les films DVD sont mis sur le marché pour une région du monde bien précise, telle que définie dans plus loin dans "Définition des régions". Le droit du Copyright impose que chaque film DVD soit limité à une région particulière (le plus souvent celle dans laquelle il sera vendu). Bien qu'un film puisse être commercialisé dans de nombreuses régions, les règles du CSS font qu'un système ne doit être capable de lire que les DVD d'une seule région.

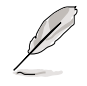

**NOTE: Le paramètre régional peut être modifié jusqu'à cinq fois en utilisant le logiciel de lecture. Après ces cinq modifications, la dernière zone géographique devient définitive. Après quoi, le débloquage de la zone doit se faire en usine. Cette opération n'est pas couverte par la garantie et reste entièrement à la charge de l'utilisateur.**

#### **Définition des zones**

#### **Zone 1**

Canada, US, territoires US

#### **Zone 2**

République Tchèque, Egypte, Finlande, France, Allemagne, Etats du Golf, Hongrie, Islande, Iran, Iraq, Irelande, Italie, Japon, Pays-Bas, Norvège, Pologne, Portugal, Arabie Saoudite, Ecosse, Afrique du Sud, Espagne, Suède, Suisse, Syrie, Turquie, RU, Grèce, Ex-Yougoslavie, Slovaquie

#### **Zone 3**

Birmanie, Indonesie, Corée du Sud, Malaisie, Philippines, Singapour, Taiwan, Thailande, Vietnam

#### **Zone 4**

Australie, Caraibes (Sauf territoires US), Amérique Centrale, Nelle Zelande, Iles du Pacifique, Amérique du Sud

#### **Zone 5**

CEI, Inde, Pakistan, reste de l'Afrique, Russie, Corée du Nord

#### **Zone 6**

Chine

## **Connexions externes facultatives**

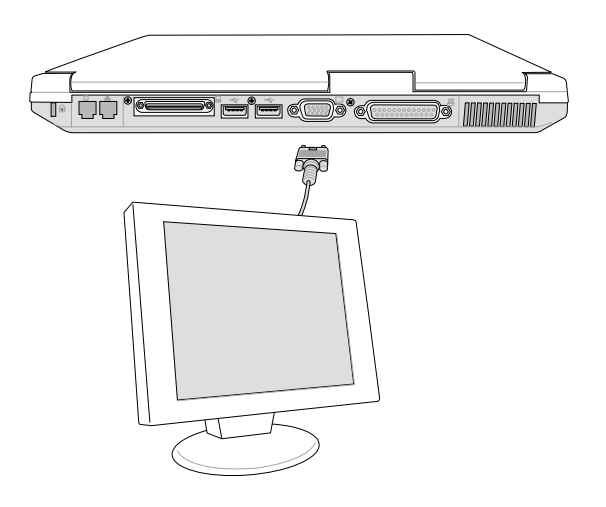

#### **Connexion d'un moniteur externe**

Vous pouvez connecter un moniteur externe comme sur un ordinateur de bureau. Il suffit de brancher le câble VGA (certains notebooks peuvent nécessiter l'installation de pilotes supplémentaires). Vous pouvez regarder l'écran du notebook tout en permettant à d'autres de suivre sur le moniteur externe. Pour un public plus important, vous pouvez connecter un projecteur vidéo.

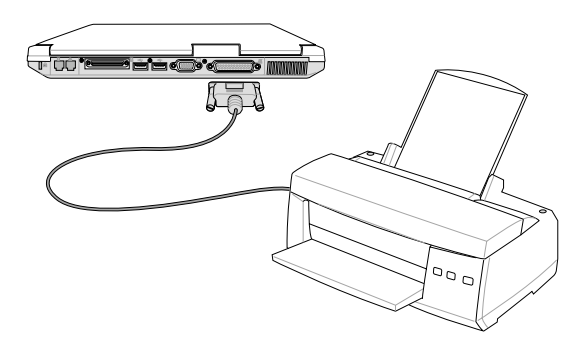

#### **Connexion d'une imprimante**

Le port parallèle sur l'arrière du notebook permet la connexion d'une imprimante lase/jet d'encre, de disques durs, lecteurs amovibles ou de scanners. Dans le même temps, une ou plusieurs imprimantes USB peuvent être connectées sur le port USB.

## **Connexions externes facultatives (Suite)**

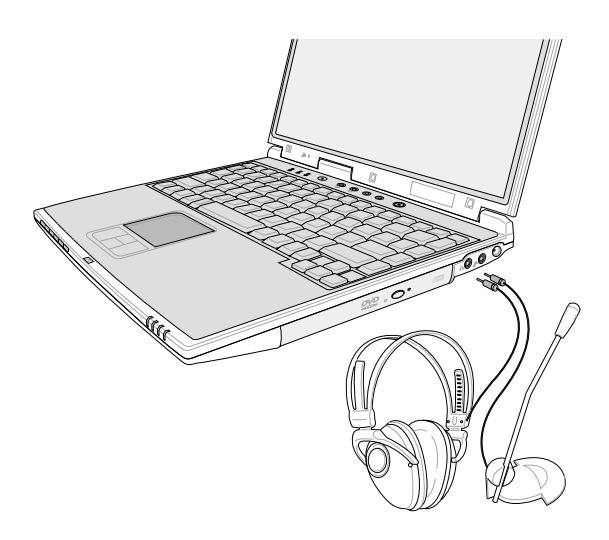

#### **Connexions audio externes**

Le notebook permet de connecter facilement un casque stéréo, un microphone mono, et une source audio comme un enregistreur à cassette.

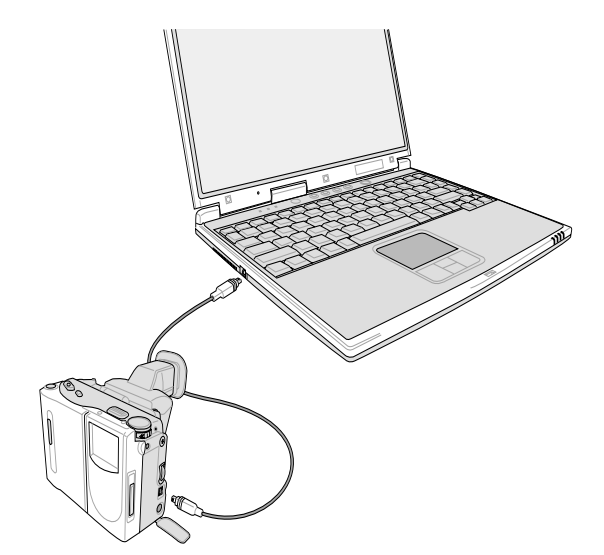

#### **Connexion IEEE1394**

L'IEEE1394 est un bus série à grand débit comme le SCSI mais qui dispose d'une connectique simple et d'une capcité de branchement à chaud comme l'USB. Jusqu'à 63 périphériques comme des disques durs, des scanners ou des lecteurs externes peuvent être branchés au lieu d'utiliser les ports parallèles, IDE, SCSI et EIDE. L'IEEE1394 est également utilisé par les équipements numériques haut de gamme avec la mention "DV" pour "Digital Video port".

# **Connexions externes facultatives (Suite)**

Des ports USB sont disponibles sur les côtés gauche et droit du notebook le branchement de périphériques USB.

#### **Connection d'un clavier externe**

Pour faciliter la daisie de données, pour pouvez brancher n'importe quel clavier PS/2 ou USB ( présenté ici).

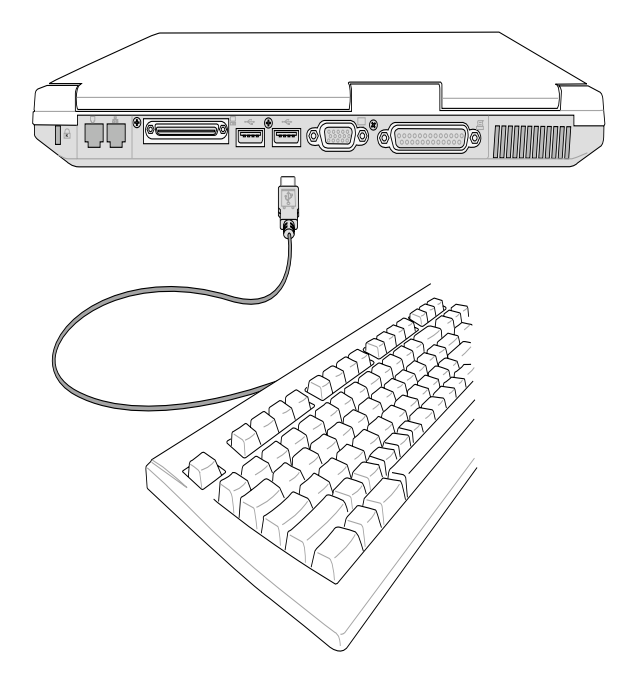

#### **Connection d'une souris externe**

UNe souris USB peut facilement être connectée au notebook. La souris USB fonctionnera simultanément avec le Touchpad du notebook. Pour plus de connections USB, vous pouvez acheter un concentrateur (hub) USB séparé ou un clavier doté d'un hub USB.

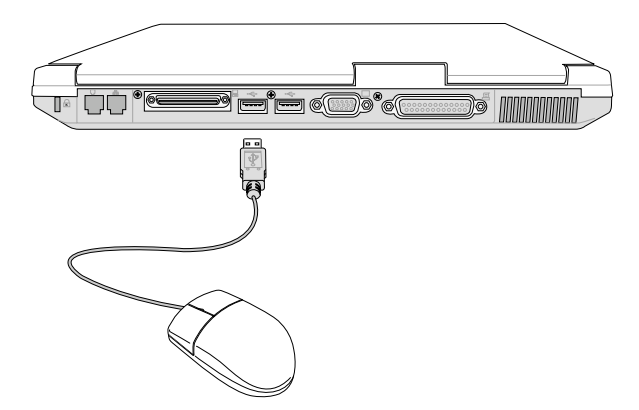

# **Lecteur de disquettes USB (Option)**

E Le notebook comprend un lecteur USB qui accepte les disquettes standard 1.44 Mo (ou 720 Ko) 3.5 pouces. Le bouton d'éjection se trouve sur le dessus du lecteur pour un accès facile, alors que les modèles pour PC de bureau ont leur bouton d'éjection sur le dessous. L'activité sur les disquettes est visualisable sur la LED placée en façade du lecteur de disquette.

### **Connexion**

La connexion est très simple grâce à la technologie USB. Le lecteur de disquettes est compatible avec les standards USB actuels et fonctionne sur tous les ordinateurs avec les pilotes appropriés. Branchez simplement le câble du lecteur de disquettes à l'un des deux ports USB du notebook. Le connecteur USB est conçu de telle façon qu'une seule orientation correcte est possible. Le symbole  $\leftarrow$  se présente sur le dessus.

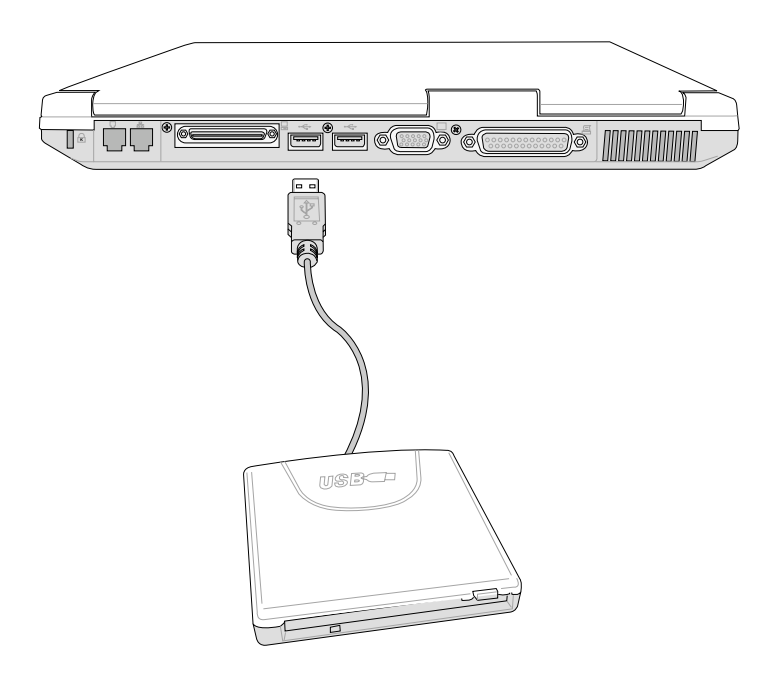

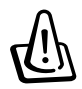

**AVERTISSEMENT! Le bouton d'éjection ressort lorsqu'une disquette est présente à l'intérieur du lecteur et peut facilement être endommagé. Ejectez la disquette avant de transporter le notebook. POUR PREVENIR TOUTE PERTE DE DONNEES, CHOISISSEZ D'ABORD "DECONNECTER" DANS LA BARRE DES TACHES AVANT DE RETIRER LA DISQUETTE DU NOTEBOOK.**

# **Accessoire PortBar II (Option)**

Si vous recherchez une solution d'accueil simple et bon marché, il vous suffit d'utiliser un PortBar pour connecter et déconnecter tous vos périphériques de bureau depuis un unique conecteur. La fonction Plug & Play du PortBar lui permet d'être connecté ou déconnecté que le notebook soit allumé ou éteint. Mis à part ceux branchés sur le port série, les autres périphériques fonctionnent normalement après une connexion à chaud. Si un périphérique ne fonctionne pas ou n'est pas reconnu, vous pouvez rafraîchir les périphériques: (1) cliquer avec le bouton droit de la souris sur l'icône "Poste de travail", (2) sélectionner "Propriétés" dans le menu, (3) cliquer sur l'onglet "Gestionnaire de périphériques", (4) cliquer sur le bouton "Rafraîchir", puis sur (5) "OK".

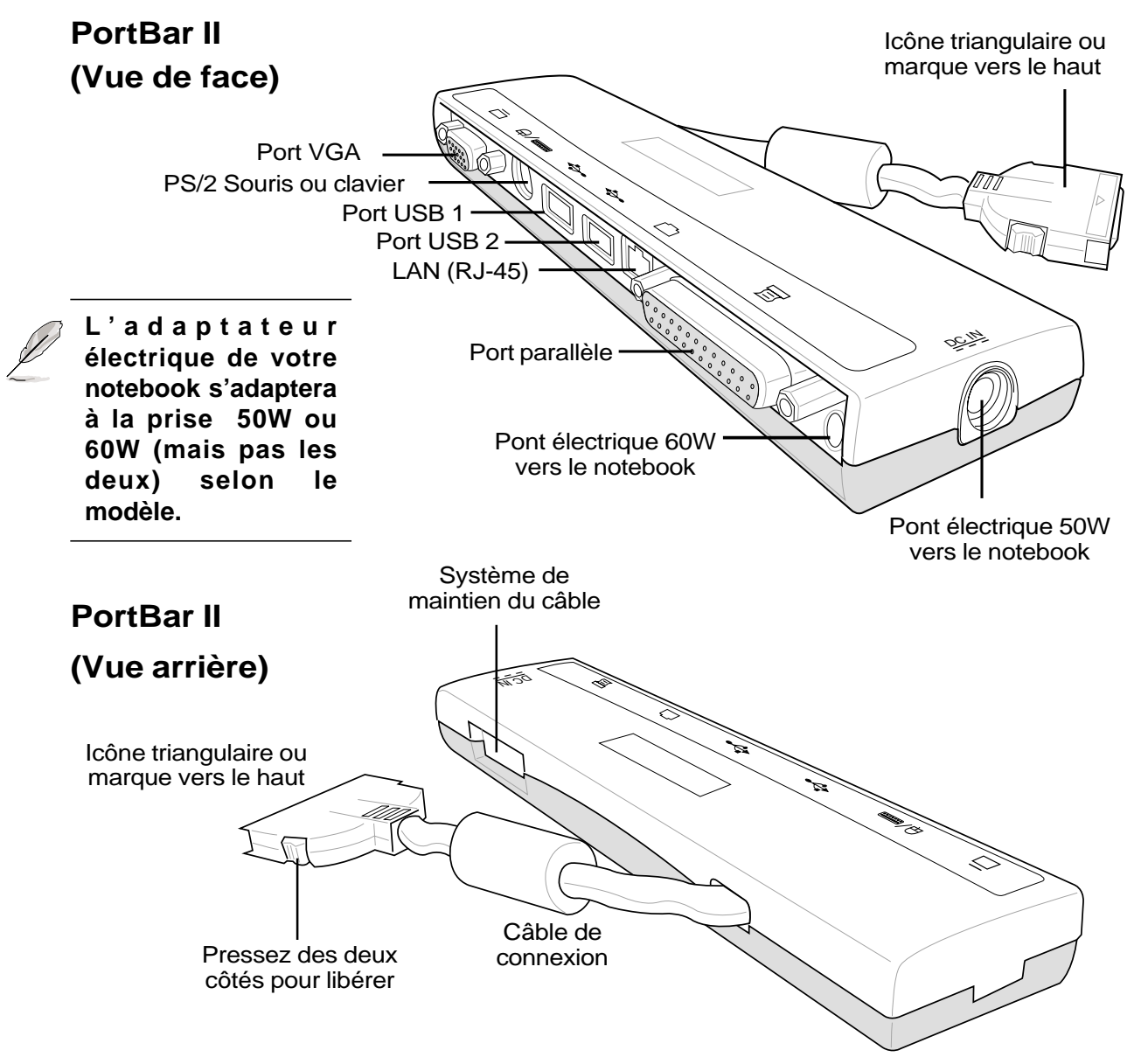

# **Connecteur pour carte PC (PCMCIA)**

Le notebook a un connecteur pour carte PC (appelées parfois PCMCIA). Il est destiné à permettre l'addition de cartes d'extension, exactement comme les slots d'extension d'un ordinateur ordinaire. Ceci vous permet de personnaliser votre notebook en fonction des besoins. Le connecteur peut recevoir des cartes PC de **type I ou de type II.** Les cartes PC ont à peu près la taille d'une pile de cartes de crédit et disposent d'un connecteur de 68 broches à leur extrémité. Le standard des cartes PC permet de nombreuses fonctions, de communication, de stockage de données sous la forme cartes mémoire/flash, de fax/modems, de cartes réseau, de contrôleurs SCSI, de décodeurs MPEG I/II, et même des cartes modem ou réseau sans fil. Le notebook supporte les standards PCMCIA 2.1 et CardBus 32 bits.

Les trois différents types de carte PC ont des épaisseurs différentes. Les carte de type I font 3.3mm, celles de type II font 5mm, les cartes de type III utilisent deux connecteurs. **Les cartes PC de type III ne peuvent être utilisées que sur les notebooks disposant de deux connecteurs.**

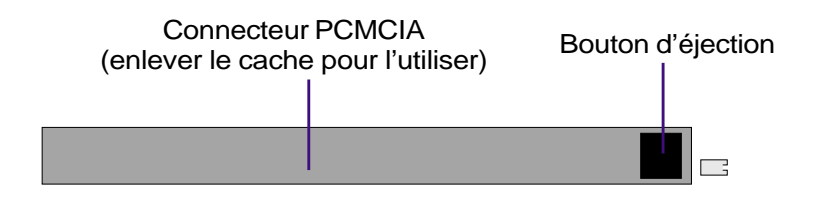

## **Port 32 bits CardBus**

Le CardBus permet aux cartes PC et à leurs hôtes d'utiliser un bus mastering en 32 bits et de fonctionner avec une vitesse jusqu'à 33MHz, de transférer les données en mode burst comme un bus PCI avec 132Mo/sec. En comparaison, le bus pour carte PC 16 bits standard ne peut gérer que 20Mo/sec. Grâce à la plus grande bande passante du CardBus, le notebook peut prendre en charge des opérations gourmandes en ressources comme le réseau 100Mbps Fast Ethernet, gérer les périphériques Fast SCSI, et la video conference en liaison RNIS. CardBus sont plug and play.

Le connecteur CardBus est rétro-compatible avec les cartes PC 16 bits fonctionnant en 5 volts alors que le CardBus fonctionne en 3.3 volts pour réduire la consommation d'énergie.

## **Insérer une carte PC (PCMCIA)**

- 1. Insérez la carte avec le connecteur en tête. Lorsque la carte est complètement insérée, la porte de l'emplacement pour carte PC se ferme normalement sans se heurter à la carte.
- 2.Connectez avec précaution les câbles et adaptateurs nécessaires à la carte. En général, les connecteurs ont une orientation. Une étiquette, une icône ou une marque indique la face supérieure.

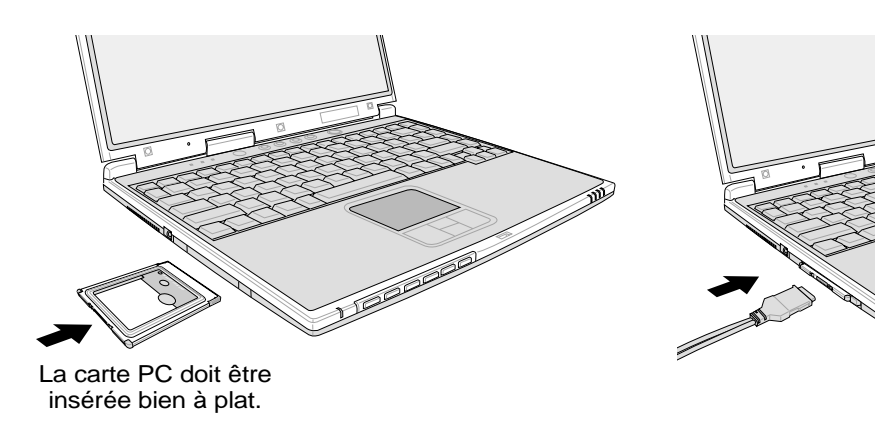

## **Retirer une carte PC (PCMCIA)**

Pour retirer la carte PC, enlevez d'abord tous les câbles ou adaptateurs reliés à la carte, puis doublecliquez sur l'icône carte PC dans la barre des tâches pour arrêter la carte que vous souhaitez retirer.

- 1. Pressez le bouton d'éjection puis relâchez le. Le ressort se libère alors et fait ressortir le bouton.
- 2. Pressez de nouveau le bouton pour éjecter la carte. Retirez doucement la carte de son compartiment.

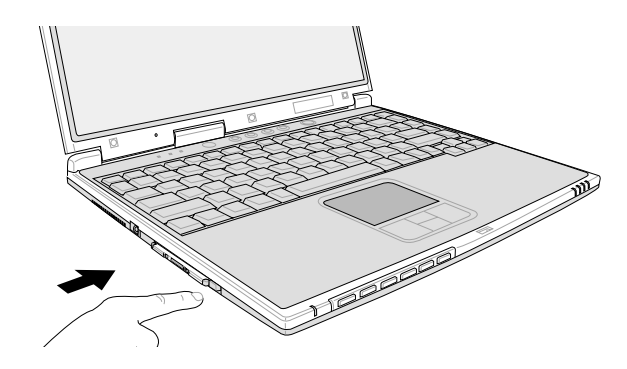

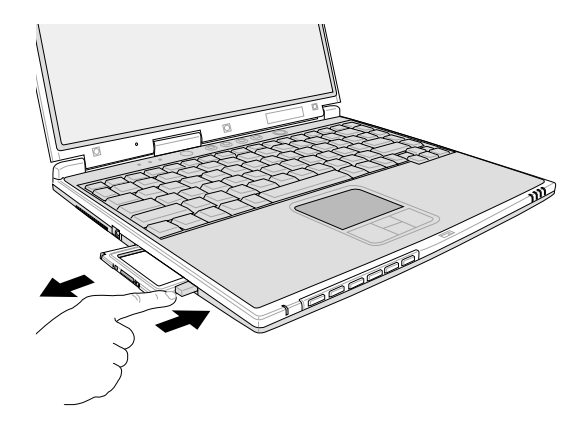

**48**

## **Connexions modem et réseau**

Le modèle avec modem et réseau intégrés dispose à la fois d'un port RJ-11 et d'un port RJ-45. Les câbles téléphoniques RJ-11 ont deux ou quatre fils et servent à relier les téléphones aux prises murales des maisons et des locaux commerciaux (certains locaux commerciaux sont équipés de réseaux téléphoniques particuliers qui ne sont pas compatibles). Les câbles réseau RJ-45 servent à relier les ordinateurs du réseau aux concentrateurs et commutateurs trouvés généralement dans les environnements de travail.

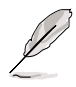

**NOTE: Ni le modem ni le contrôleur réseau intégré ne peuvent être installés après l'achat. Ils peuvent toutefois être installés sous forme de cartes PC (PCMCIA).**

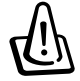

**AVERTISSEMENT! N'utilisez que des prises de téléphone analogiques. Le modem intégré ne supporte pas le voltage utilisé par les systèmes de téléphonie numérique. Ne connectez pas la RJ-11 aux réseaux numériques présent dans certains locaux commerciaux, au risque d'endommager votre matériel!**

## **Connexion modem**

Le câble téléphonique utilisé pour brancher le modem interne du notebook peut avoir deux ou quatre fils (seuls deux fils (ligne 1) sont utilisés par le modem) et doit avoir un connecteur RJ-11 aux deux extrémités. reliez une des extrémités au port modem/réseau et l'autre à une prise analogique du mur (du type de celle présentes dans les maisons). Une fois le pilote installé, le modem est prêt à l'emploi.

**NOTE: Lorsque vous êtes connecté à un service en ligne, ne mettez pas le notebook en veille ou mode Suspend ou vous seriez déconnecté.**

#### **Protocoles modem**

Le modem intégré du notebook est conforme JATE (Japon), FCC (US, Canada, Corée, Taiwan, et autres), et CTR21 (voir Appendice pour la liste des pays) pour une compatibilité pratiquement mondiale.

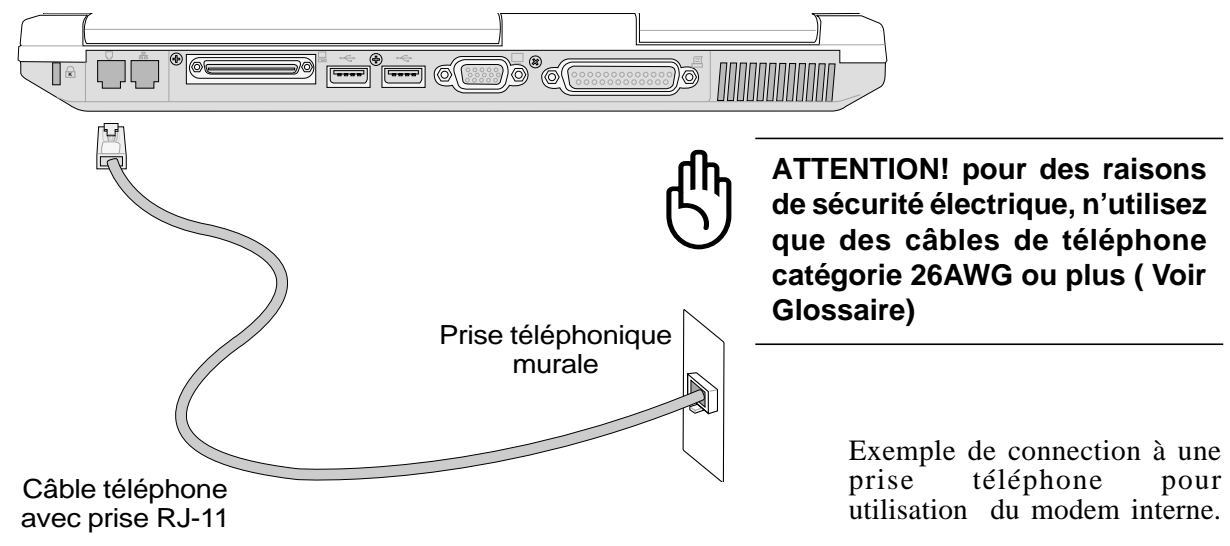

## **Connexion réseau**

Branchez un câble réseau RJ-45 au port modem/réseau du notebook et à un concentrateur (hub) ou à un commutateur (switch). Pour des débits en 100BASE-TX, votre câblage doit être de catégorie 5 (pas 3) avec des paires torsadées. Pour une interface à 100Mbps, la connexion doit utiliser un concentrateur 100BASE-TX (pas 100BASE-T4). Pour le 10Base-T, utilisez des câbles en paires torsadées de catégorie 3, 4, ou 5. Les transferts en duplex (jusqu'à 200Mbps) sont supportés par ce notebook mais nécessitent le branchement à un commutateur dont le mode "duplex" est activé. Les paramètres logiciels par défaut sont les plus rapides de sorte que l'utilisateur n'a pas à intervenir.

## **Câble à paires torsadées**

Le câble qui sert à relier une carte Ethernet à un hôte (en général un concentrateur) est appelé TPE (paires torsadées pour Ethernet). Les connecteurs en bout de câble s'appellent RJ-45, et ne sont pas compatibles avec le standard RJ-11 des connecteurs téléphoniques. Pour relier deux ordinateurs sans concentrateur entre les deux, une paire torsadée de type crossover (câble croisé) est nécessaire.

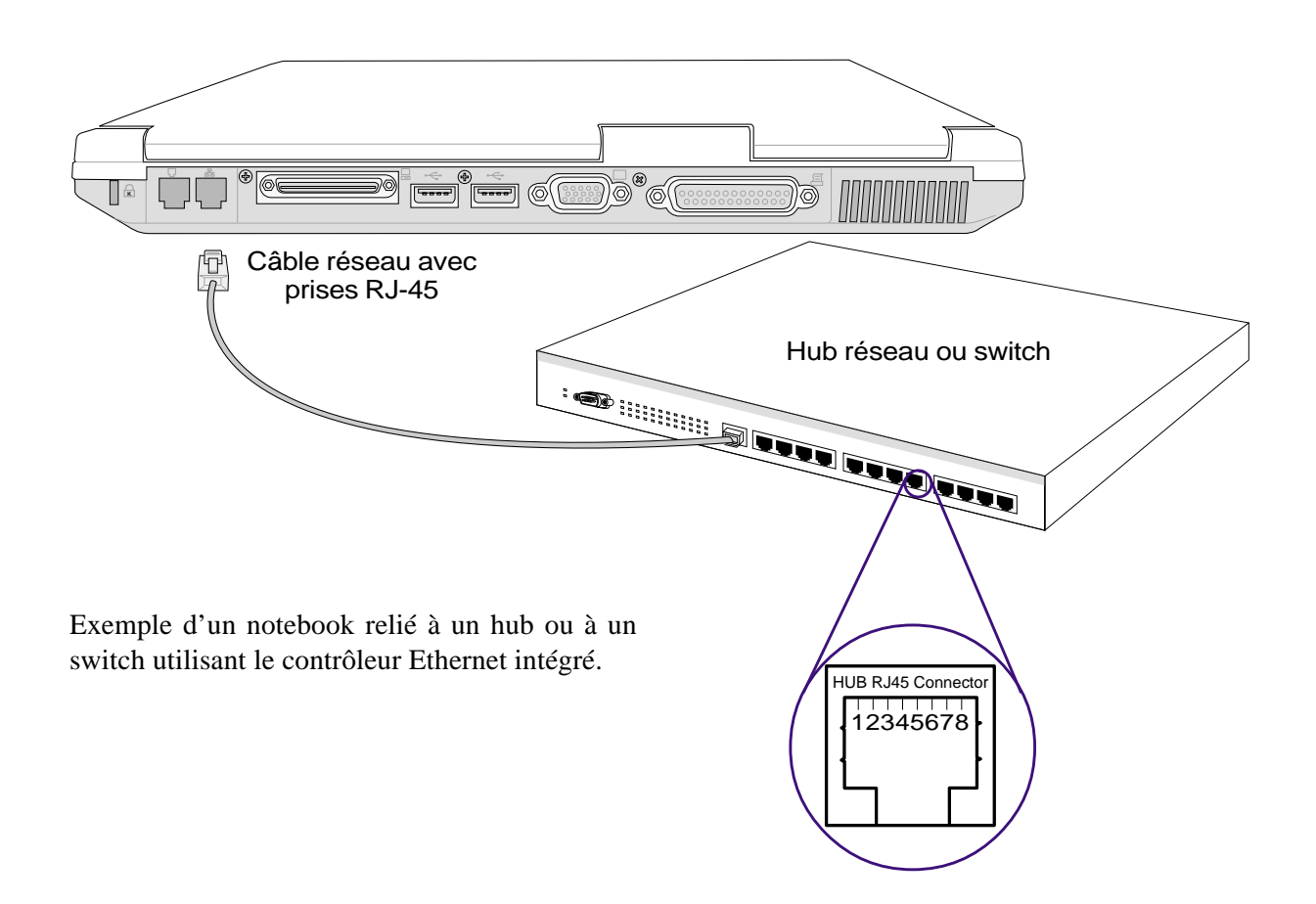

# **Communications sans fil infrarouges (IR)**

Le notebook est équipé d'un port infrarouge (IR) (voir 2. Présentation des éléments du notebook). Le port infrarouge est compatible IrDA (Infrared Data Association) version 1.1, qui permet les communications sans fil point à point. Vous pouvez utiliser une application spécifiée FIR pour échanger des données et des fichiers avec d'autres systèmes équipés d'un port infrarouge. Vous devez activer le mode requis dans le BIOS avant d'installer le pilote IR et les applications de transfert. Le mode FIR (Fast Infrared) permet un transfert jusqu'à 4Mbps. Les instructions sur la configuration se trouvent dans le manuel des pilotes et utilitaires.

## **Conseils sur les communications infrarouges**

Suivez ces conseils lorsque vous mettez en oeuvre une communication infrarouge (IR)

- Assurez-vous que le bon mode IR est activé dans le BIOS.
- L'angle entre deux ports de communication infrarouge ne doit pas dépasser  $(\pm 15^{\circ})$ .
- La distance entre la lentille IR du notebook et celle de l'appareil cible ne doit pas dépasser 1m (40 pouces).
- Ne bougez ni le notebook ni l'autre appareil durant le transfert des données.
- Une erreur peut se produire lorsque la transmission IR se fait avec un haut niveau de bruit et de vibration.
- Evitez d'exposer la lentille infrarouge à la lumière directe du soleil, d'une lampe à incandescence ou au néon, et n'approchez pas de la lentille d'autres appareils infrarouges tels que des télécommandes.

## **Activer l'infrarouge**

La connection infrarouge de Windows ME est appelée "Liaison sans fil" et devrait être activée par défaut. L'icône asssociée se trouve dans le Panneau de configuration. Reportez-vous au manuel "Pilotes et utilitaires" pour des instructions détaillées.

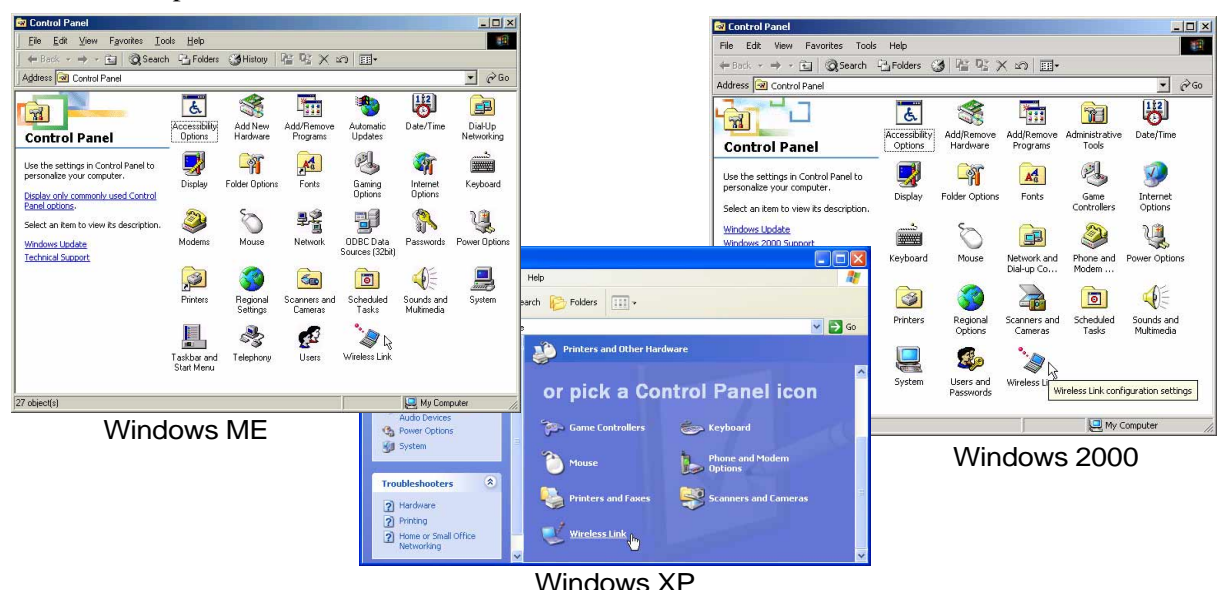

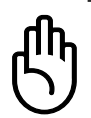

**ATTENTION! Désactivez la communication infrarouge lorsque vous ne l'utilisez pas pendant une longue période car l'IR consomme une grande partie des ressources Windows ce qui diminue les performances du notebook.**

## **Système d'alimentation sur secteur**

L'alimentation du notebook comprend deux parties: le transformateur électrique et la batterie. Le transformateur électrique convertit le courant d'une prise murale en un courant utile pour le notebook. La batterie est un jeu de piles. La première fonction du transformateur est de fournir de l'électricité au notebook ce qui a aussi pour effet de charger sa batterie.

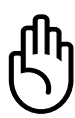

**ATTENTION! Pour éviter tout dommage à votre notebook, utilisez uniquement le transformateur fourni avec celui-ci car chaque transformateur a ses propres limites de fonctionnement.**

# **Système d'alimentation sur batterie**

Le notebook est conçu pour fonctionner avec une batterie amovible située dans un compartiment adapté. Une batterie complètement chargée procure une autonomie de plusieurs heures, qui peut être allongée en utilisant les fonctions de gestion de l'alimentation présentes dans le setup du BIOS. Le système sur batterie met en oeuvre le standard "Smart Battery" sous Windows, ce qui permet à la batterie de rendre compte exactement du pourcentage de charge restant. Des batteries supplémentaires sont en option et peuvent être achetées séparément chez un revendeur. Avant de faire fonctionner pour la première fois le notebook sur batterie, vérifiez grâce à l'icône de la batterie dans la barre des tâches de Windows que celle-ci est complètement chargée. Le chargement de la batterie est moins long lorsque le notebook est éteint.

## **Charger la batterie**

Vous pouvez charger la batterie en utilisant le transformateur électrique. Lorsque celui-ci est branché, la batterie se charge automatiquement, que le notebook soit allumé ou éteint. Il faut quelques heures pour retrouver une pleine charge lorsque l'ordinateur est éteint, mais plus longtemps lorsqu'il est utilisé. Lorsque le voyant de charge orange clignote, la batterie doit être rechargée. La batterie se charge lorsque le voyant orange est fixe. Lorsque le voyant n'est plus allumé, la batterie est pleine.

**NOTE: La batterie arrêtera de se charger si la température ou le voltage est trop élevé. Le BIOS offre une fonction de rafraîchissement du niveau de la batterie.**

## **Utiliser la batterie**

Une batterie Ion-Li pleine donne au système quelques heures d'autonomie. Cette autonomie varie selon l'usage qui est fait des fonctions d'économie d'énergie, de vos habitudes de travail, du tupe de processeur, de la taille de la mémoire, et de la taille de l'écran du notebook.

## **Vérifier le niveau de la batterie**

Pour connaitre le niveau de charge de la batterie, placez le curseur sur l'icône alimentation. L'icône alimentation représente une "pile" lorsque le transformateur n'est pas branché au notebook et une "prise" dans le cas contraire. Double cliquez sur sur l'icône pour plus d'informations et de paramètres.

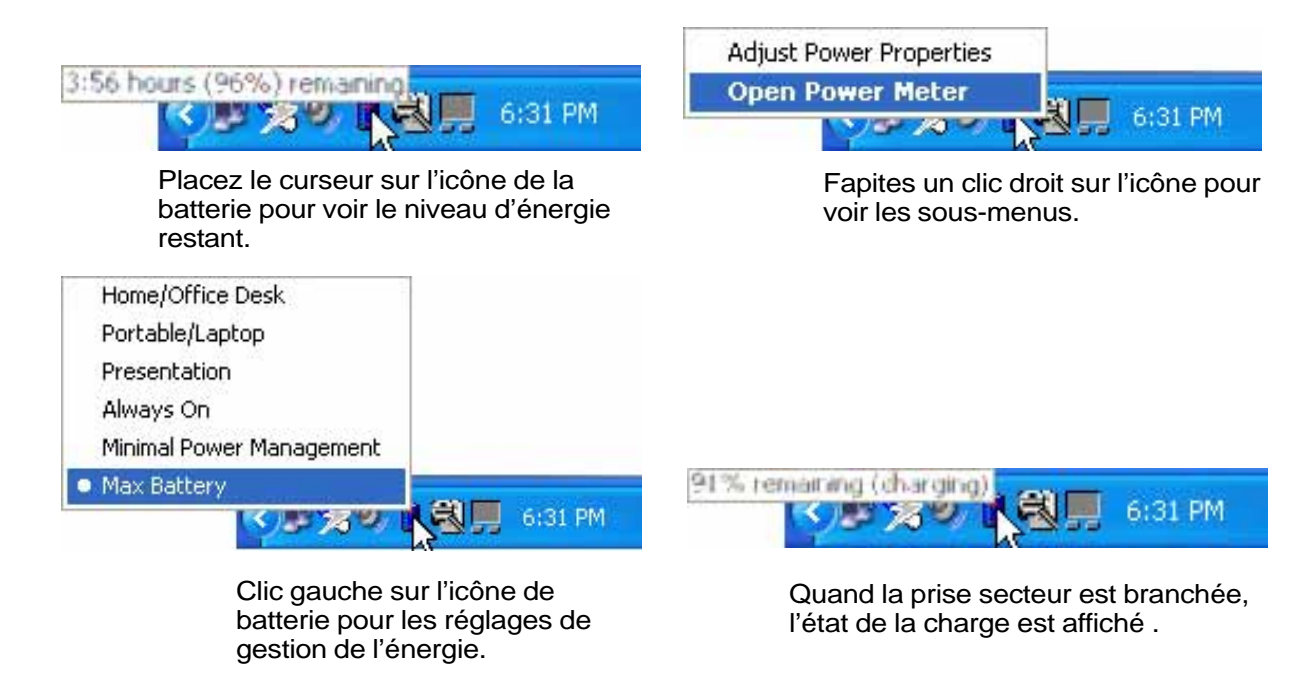

**NOTE: Si vous ignorez les bips d'alerte, le notebook finira par entrer en veille (par défaut, STR).**

**AVERTISSEMENT! Save-to-RAM ne peut pas durer longtemps si la batterie est faible. Save to Disk (STD) est différent d'une extinction. STD nécessite une petite quantité d'énergie et est donc inutilisable avec une batterie déchargée ou une absence d'alimentation (ex. en retirant à la fois le transformateur électrique et la batterie).**

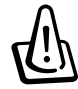

**AVERTISSEMENT! N'essayez jamais de retirer la batterie lorsque le notebook est allumé ou n'est pas encore entré en mode suspend au risque de perdre vos données.**

# **Modes de gestion de l'alimentation**

Le notebook dispose d'un certain nombre de fonctions automatiques ou configurables d'économie d'énergie que vous pouvez utiliser pour optimiser l'autonomie de la batterie et abaisser le Total Cost of Ownership (TCO). Vous pouvez piloter certaines de ces fonctions par le menu Power du BIOS. Les fonctions du power management sont conçues pour économiser autant d'électricité que possible en plaçant certains éléments en mode de faible consomation aussi souvent que possible tout en permettant un fonctionnement normal sur demande. Ces modes sont nommés **Standby** (ou Suspend-To-RAM) et **Veille prolongée** (hibernation) ou Suspend-To-Disk. Le mode Standby est une fonction simple assurée par le système d'exploitation et le mode Suspend est une solution plus avancée que permet le BIOS du notebook. Lorsque le notebook est dans l'un ou l'autre de ces modes, l'état de veille est indiqué de la façon suivante: **Standby, le voyant d'alimentation clignote**, **Veille prolongée, le voyant est éteint**.

## **Modes Full Power & Maximum Performance**

Le notebook fonctionne en mode Full Power lorsque la fonction d'économie d'énergie est désactivée en configurant le gestionnaire d'alimentation de Windows et Speedstep. Lorsque le notebook fonctionne en mode Full Power, le témoin lumineux reste allumé. Si vous êtes soucieux à la fois de performance et de consommation, choisissez "Maximum Performance" au lieu de désactiver les fonctions du power management.

### **ACPI**

L'Advanced Configuration and Power Management (ACPI) a été développé par Intel, Microsoft, et Toshiba spécialement pour Windows 98 afin de contrôler la gestion de l'alimentation et le Plug and Play des périphériques sytème sur la base du Wired for Management (WfM) 2.0. ACPI est le nouveau standard de de gestion de l'alimentation pour notebooks. Si vous avez installé Windows 98 et que votre BIOS date du 12/1/1999 ou plus tard, ACPI est alors automatiquement installé.

**NOTE: L'APM était utilisé avec les systèmes d'exploitation plus anciens comme Windows NT4 et Windows 98. Comme les systèmes plus récents (Windows 2000 et Windows ME) utilisent l'ACPI, l'APM n'est plus complètement supporté sur ce notebook.**

## **Suspend Mode**

En modes **Standby** ou **veille prolongée**, l'horloge CPU est arrêtée et la pluspart des éléments du notebook sont dans leur état de plus faible activité. Le mode Suspend est celui dans lequel le notebook est le moins actif. Le notebook entre en mode Suspend lorsque le système reste inactif durant une période donnée de temps ou lorsque vous pressez les touches <Fn><F1>. Le témoin d'alimentation clignote pendant le mode STR, le notebook a l'air éteint pendant le mode STD. **Pour sortir de STR, appuyez sur n'importe qu'elle touche (sauf Fn), pour sortir de STD, utilisez l'interrupteur, comme si vous rallumiez le notebook.**

## **Economie d'énergie**

En plus de ralentir l'horloge du processeur, ce mode place les composants, y compris le rétroéclairage de l'écran LCD, dans leur état le moins actif. Le notebook entre en Standby (priorité basse) quand le système reste inactif pendant une durée déterminée. Le délai peut être fixé dans le BIOS (priorit basse) ou dans le gestionnaire de l'alimentation de Windows (priorité haute). Pour que le système se réveille, pressez n'importe quelle touche du clavier

## **Résumé des modes énergétiques**

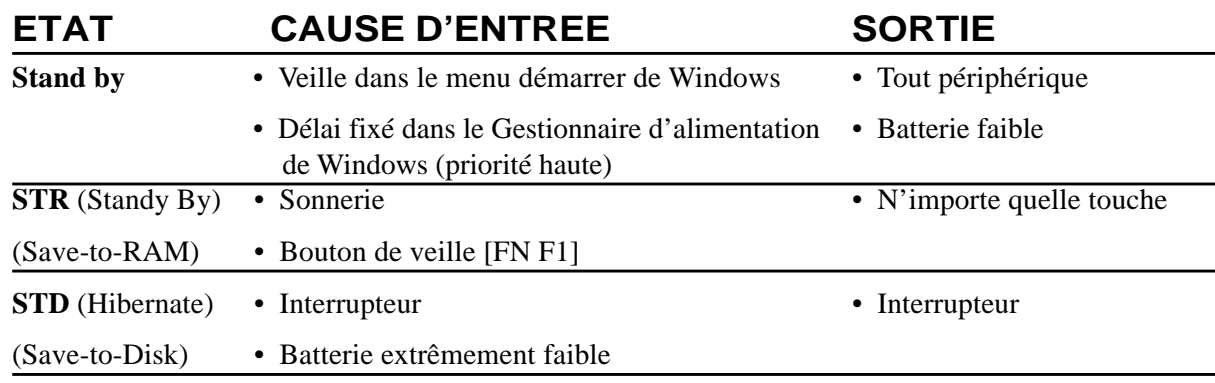

## **Contrôle thermique par l'alimentation**

Il y a trois méthodes de contrôle de l'état thermique du notebook par son alimentation. Ces méthodes ne sont pas configurables par l'utilisateur mais doivent être connues au cas où celles-ci soient mises en oeuvre. Les températures suivantes sont celles du châssis (pas du CPU).

- Le ventilateur se met en route lorsque la température s'approche de la limite de sécurité.
- Le processeur ralentit (refroidissement passif) lorsque la température dépasse la limite de sécurité.
- Le système s'arrête d'urgence lorsque la température dépasse la limite maximale de sécurité.

# **Ajout de mémoire**

Vous pouvez avoir besoin d'ajouter de la mémoire à votre notebook. Etendre la mémoire système est une façon d'augmenter les performances du système en diminuant les accès au disque dur. Le notebook est livré sans mémoire et dispose de deux connecteurs SO-DIMM (Small Outline Dual Inline Memory Module) de 144 broches qui permettent d'ajouter de la mémoire sous forme de barrettes **3.3 Volt 133MHz**

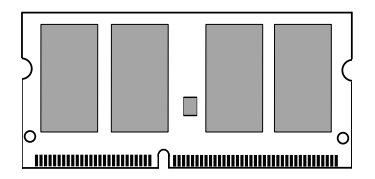

**SDRAM SO-DIMM**. Aujourd'hui, les tailles des barrettes SO-DIMM sont de 64Mo, 128Mo, 256Mo ou 512 Mo. Le BIOS détecte automatiquement la quantité de mémoire sur le système et configure le CMOS en conséquence durant le POST (Power-On-Self-Test). Aucun réglage matériel ou logiciel (y compris le BIOS) n'est nécessaire après l'installation de mémoire. N'achetez vos mémoires qu'auprès d'un revendeur agréé pour être certain de leur fiabilité et de leur compatibilité.

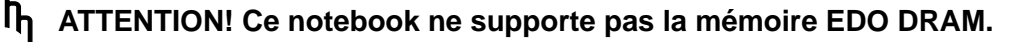

# **Disque dur**

Les disques durs ont des capacités supérieures à celles d'une disquette ou d'un CD-ROM et fonctionnent à des vitesses bien supérieures. Les disques E-IDE constituent une solution de stockage fiable, rapide et bon marché. Les modes de transfert à grande vitesse supportés sont l'Ultra DMA/66 pour des débits jusqu'à 66Mo/sec et le PIO mode 4 jusqu'à 16.6Mo/sec. Le notebook est livré avec un disque dur amovible IDE UltreATA/66/100 de 2.5" (6.35cm) de largeur et .374" (.95cm) d'épaisseur d'une capacité maximale de 30Go et supportant la technologie S.M.A.R.T. (Self Monitoring and Reporting Technology) de détection des erreurs survenues sur le disque.

## **Notice importante sur la manipulation**

Une mauvaise manipulation durant le transport peut endommager le disque dur. Manipulez le notebook avec précaution, gardez-le de l'électricité statique, évitez les vibrations et les impacts. Le disque dur est l'élément le plus fragile du notebook et a toutes les chances d'être le premier ou le seul élément à être endommagé en cas de chute du notebook.

# **Changement de processeur & disque dur**

Adressez-vous à un centre agréé ou à un revendeur pour le changement de processeur.

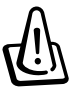

**AVERTISSEMENT! L'intervention de l'utilisateur sur le CPU ou le disque dur annule la garantie.**

# **Adaptateurs d'alimentation pour véhicule/avion & véhicule seulement (option)**

Les adaptateurs pour véhicule/avion ou voiture seulement fournissent une source de courant pour l'utilisation du notebook et/ou la recharge de la batterie en voyage, en l'absence de prise secteur. Ces produits sont des outils essentiels pour le professionnel mobile d'aujourd'hui.Cet achat accroît la puissance, les performances et la polyvalence de votre ordinateur portable que vous voyagiez par l'air, la route ou la mer.

#### **Adaptateur pour véhicule et avion**

Vous pouvez utiliser l'adaptateur véhicule/avion dans la plupart des véhicules, avions ou navires. Il est pourvu d'une prise pour allume-cigare et d'une prise EmPower.

La prise allume-cigare s'adapte aux prises 12 V des voitures et produit un courant de sortie de 19 volts.

La prise EmPower est prévue pour le système d'alimentation EmPower des avions. Le système EmPower est offert par la plupart des compagnies d'aviation.Si vous n'êtes pas sûr de sa présence sur votre vol, renseignez-vous auprès du service d'information de la compagnie.

#### **Adaptateur pour véhicule seulement**

L'adaptateur pour véhicule seulement n'a pas de prise EmPower et ne peut donc être utilisé que dans les voitures ou bateaux équipés d'une prise allume-cigare standard.

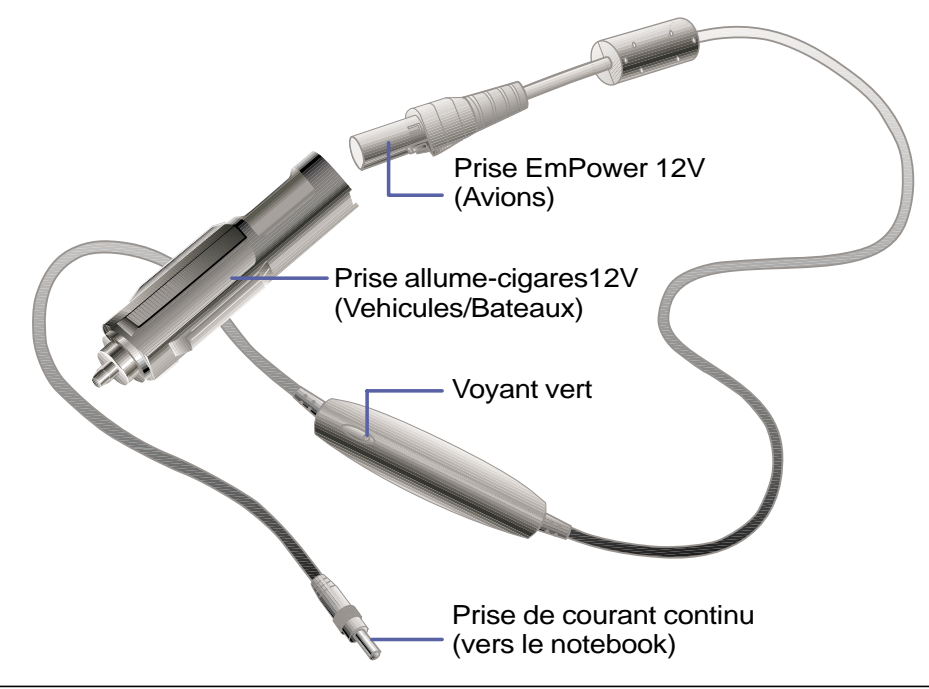

**NOTE: Voici l'adaptateur pour voiture/avion. Un modèle pour voiture seulement ( voiture ou bateau) est également disponible, pourvu seulement d'une prise allumecigare, qui ne peut être utilisé dans un avion.**

# **Sécuriser votre notebook (facultatif)**

Pour protéger le système et son disque dur, reportez-vous au chapitre "Sécurité" du BIOS. Un cadenas du type de ceux fabriqués par Kensington® peut être utilisé pour sécuriser physiquement votre notebook en l'attachant à un objet fixe. Le câble s'enroule autour d'un point fixe et son extrémité en forme de "T" s'insère dans le port de sécurité Kensington® comme sur cette illustration. Une clé ou un code permettent d'immobiliser complètement le notebook. Pour plus d'informations, consultez les publicités dans les magazines informatiques.

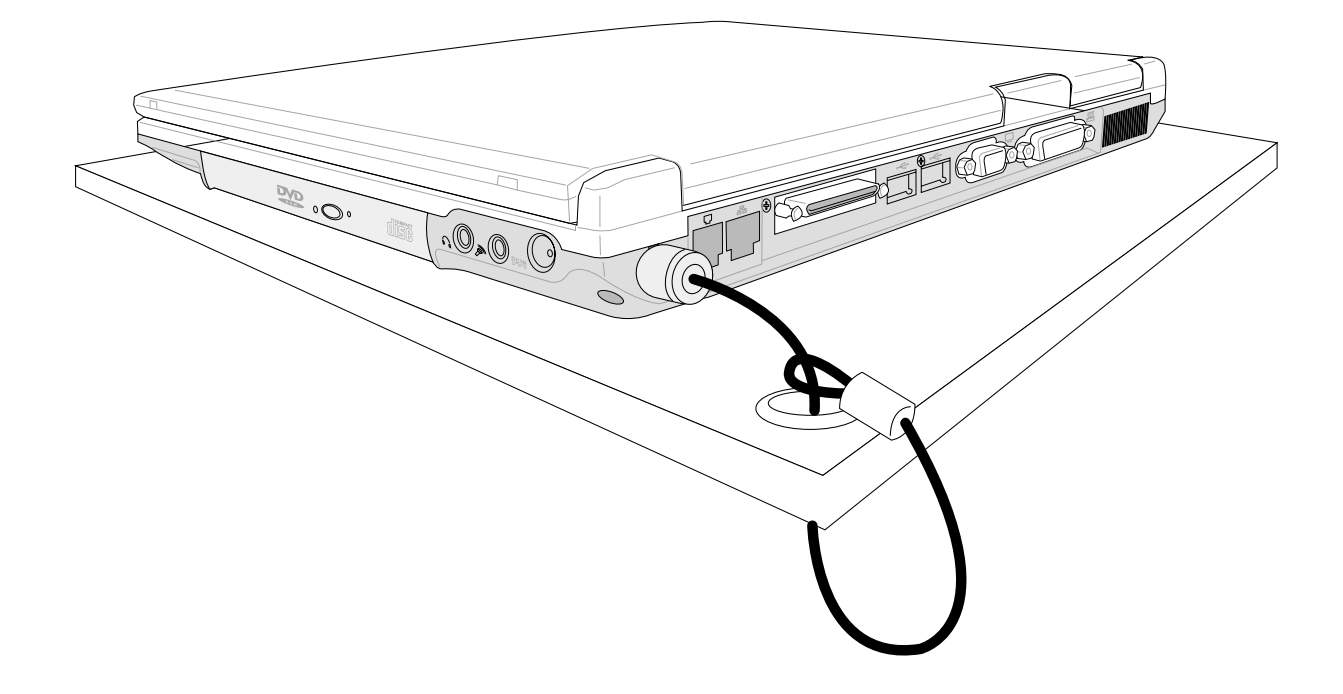

# **5. Configurer le BIOS**

**Le Setup du BIOS Main Menu (Menu principal) IDE primaire / secondaire Advanced Menu (Menu avancé) I/O Device Configuration (Configuration des entrée/sorties) Security Menu (Menu sécurité) Power Menu (Menu alimentation) Boot Menu (Menu démarrage) Exit Menu (Menu quitter)**

# **Le Setup du BIOS**

Ce notebook dispose d'une EEPROM programmable qui enregistre le BIOS et peut être mis à jour en utilisant le programme de flash précédemment décrit. Cette section vous guide à travers le BIOS en vous donnant des explications claires sur chacune de ses options. Une configuration par défaut est déterminée au préalable. Si vous installez de nouveaux éléments ou étendez la mémoire, vous devrez entrer dans le BIOS pour reconfigurer votre notebook.

Une mémoire CMOS RAM disposant d'une batterie est utilisée pour enregistrer les informations matérielles de base de votre système: horloge, date, heure, gestion des erreurs, etc., même lorsque le courant est coupé. Lorque le notebook est rallumé, le système est configuré avec les valeurs stockées dans la CMOS RAM.

Les réglages faits dans le BIOS affectent en profondeur la façon dont le notebook fonctionne. Il est donc important, d'abord de bien comprendre les options du Setup, puis de faire les réglages appropriés à l'usage qui doit être fait du notebook.

Le Setup du BIOS (Basic Input and Output System) est un programme composé de menus et qui vous permet de modifier "sur mesures" la configuration du système de votre notebook afin de prendre en compte le matériel installé, modifier les performances, et déterminer les fonctions d'économie d'énergie. Le setup du BIOS est utile si vous configurez votre notebook pour la première fois, si vous reconfigurez votre système, ou êtes invité par le "**Run Setup**" durant l'initialisation. Cette section décrit comment configurer votre système grâce à cet utilitaire.

Même si vous n'êtes pas invité à utiliser le Setup, à un moment ou à un autre vous pouvez avoir à changer la configuration de votre notebook. Par exeample, vous pouvez souhaiter activer un mot de passe ou changer les paramètres de gestion de l'énergie. Il est alors nécessaire de reconfigurer votre système en utilisant le Setup du BIOS afin que l'ordinateur reconnaisse ces changements et les enregistre dans le CMOS RAM de l'EEPROM.

Le Setup a été conçu pour être le plus simple possible à utiliser. Il s'agit d'un programme composé de menus, ce qui signifie que vous pouvez vous déplacer parmis les différents sous-menus et faire vos choix parmis des options prédéterminées.

**Lorsque vous démarrer votre ordinateur, pressez [F2] pour entrer dans le Setup.**

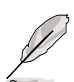

**NOTE: Le BIOS est constament mis à jour, les captures écran de BIOS et les descriptions qui suivent peuvent ne pas correspondre exactement aux écrans de votre BIOS.**

# **Mise à jour du BIOS**

Ce notebook supporte un utilitaire de mise à jour du BIOS très simple à utiliser qui s'appelle "WINFLASH" installable depuis fourni avec le notebook. Si vous avez besoin d'aide lors de l'installation ou de l'utilisation de "WINFLASH", reportez-vous au manuel des **"Pilotes & Utilitaires**".

## **Barre de menu du BIOS**

**Example 19 Human Human Human Human Human**<br>Hain Howanced Security Power  $F$ sit

Sur le haut de l'écran se trouve une barre de menu qui propose:

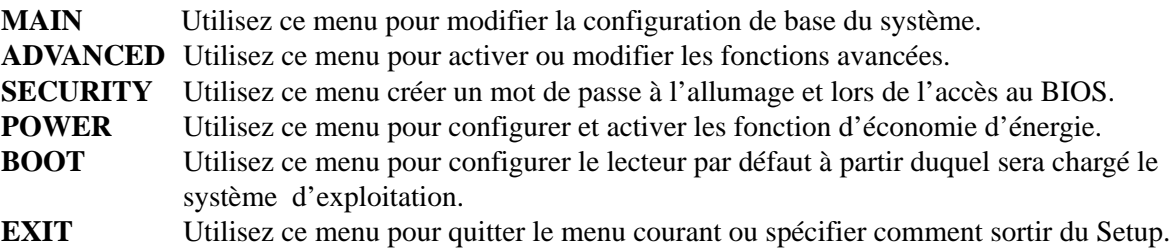

Pour accéder aux éléments de la barre de menu, pressez les flêches droite ou gauche sur le clavier jusqu'à ce que l'élément désiré soit mis en surbrillance.

## **Barre de légende du BIOS**

Au bas de l'écran du Setup vous pouvez remarquer une barre légende. Les touches de cette barre permettent de naviguer à travers les différents menus du setup. Le tableau suivant énumère les touches de la barre légende et celles qui ne sont pas avec leurs alternatives et fonctions correspondantes.

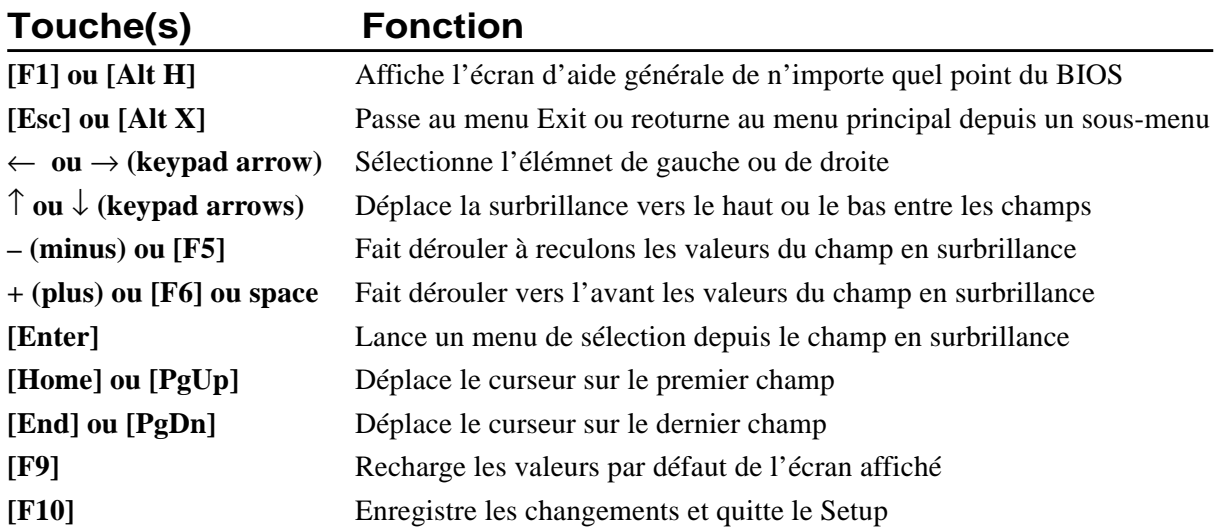

## **Aide générale**

En complément de la fenêtre d'aide spécifique, le setup du BIOS offre un écran d'aide générale. Cet écran peut être appelé depuis n'importe quel menu en pressant simplement <F1> ou la combinaison <Alt> + <H>. L'écran d'aide générale énumère les touches de légende avec leurs alternatives et fonctions correspondantes.

### **Barre de défilement**

La barre de défilement qui apparait parfois à droite de la fenêtre d'aide indique qu'il y a plus d'informations hors du cadre de cette fenêtre.. Utilisez <PgUp> et <PgDn> ou les flêches haute et basse pour faire défiler l'ensemble du document. Pressez <Home> pour afficher la première page, pressez <Fin> pour aller à la dernière. pour quitter la fenêtre d'aide, pressez <Entrée> ou <Echap>.

#### **Sous-Menu**

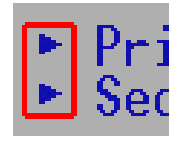

Vous noterez qu'une flêche vers la droite apparaît (comme sur l'illustration de gauche) à la gauche de certains champs. Cette flêche indique qu'un sous-menu peut être lancé depuis ce champ. Un sous-menu contient des options supplémentaires. Pour appeler un sous-menu, déplacez la surbrillance sur le champ et pressez <Entrée>. Le sous-menu apparait alors. Utilisez les touches de légende pour saisir les valeurs et vous déplacer de champ en champ à l'intérieur du sous-menu, comme vous le feriez dans un menu. Utilisez

la touche <Echap> pour revenir au menu principal.

Prenez un peu de temps pour vous familiariser avec chacune des touches et leur fonction correspondante. Apprenez à naviguer entre les divers menus et sous-menus. Pendant les déplacement dans le Setup, notez que des explications apparaissent dans la fenêtre d'aide spécifique située à droite de chaque menu. Cette fenêtre affiche le texte de l'aide du champ mis en surbrillance.

#### **Restaurer le BIOS**

S'il vous est demandé de restaurer votre BIOS, vous devez presser la touche [**F2**] au moment du boot pour entrer dans le BIOS puis sélectionner **Load Setup Defaults** dans le menu "Exit".

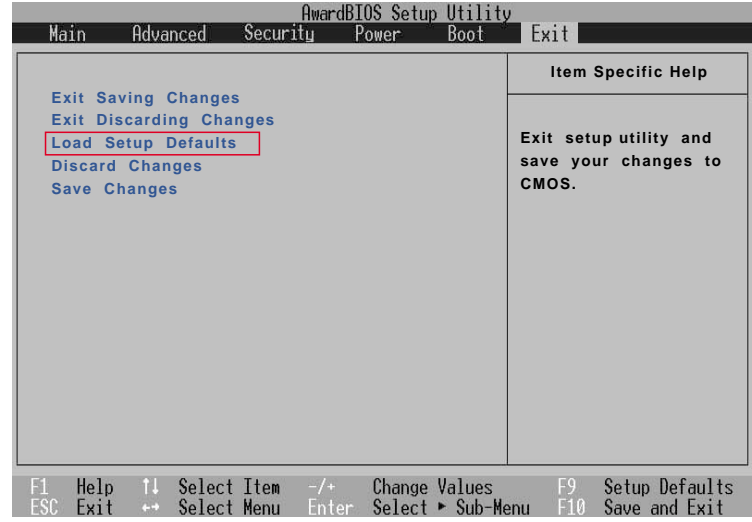

# **Main Menu (menu principal)**

Lorsque vous entrez dans le Setup, l'écran du menu principal apparait comme ceci:

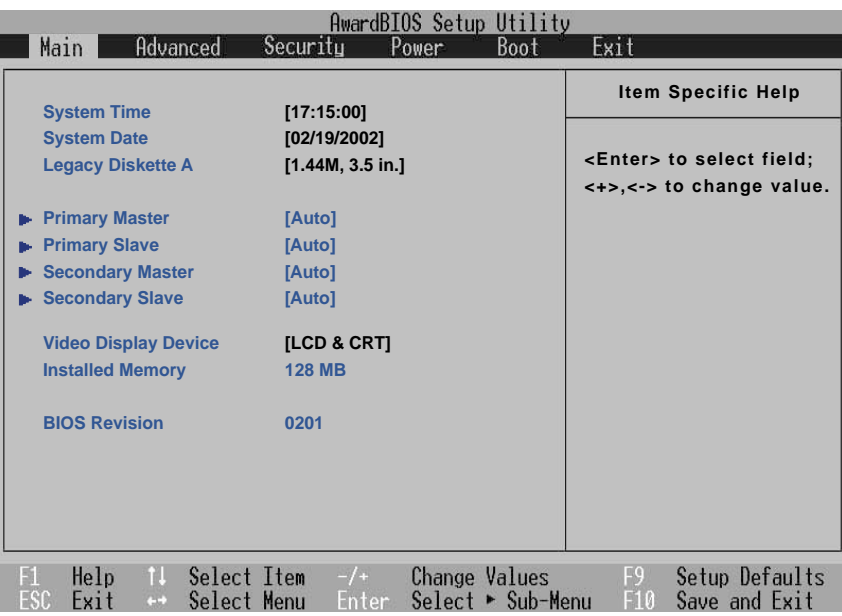

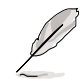

**NOTE: Dans cette description des éléments du BIOS, l'entête entre crochets représente les valeurs par défaut des champs.**

## **System Time:**

Règle votre horloge système à l'heure que vous spécifiez (en général l'heure courante). Le format est heures, minutes, secondes. Insérez les valeurs appropriées. Utilisez les touches [Tab] ou [Shift] + [Tab] pour vous déplacer entre les champs heures, minutes, et seconde.

#### **System Date:**

Règle votre système à la date que vous spécifiez (en générale la date courante). Le format est mois, jour, année. Saisissez les bonnes informations. Utilisez les touches [Tab] ou [Shift] + [Tab] pour vous déplacer entre les champs mois, jour, et années.

## **Legacy Diskette A [1.44M, 3.5 in.**

Spécifie le type de disquette utilisé comme lecteur A. Les options de configuration sont : [None] [1.44M, 3.5 in.]

**>Primary Master (décrit plus loin) >Primary Slave (décrit plus loin) >Secondary Master (décrit plus loin) >Secondary Slave (décrit plus loin)**

## **Video Display Device [Auto]**

Ce champ permet de sélectionner et d'activer les périphériques d'affichage, tels qu'un écran LCD, un moniteur externe CRT/LCD, ou les deux. Les options de configuration sont: [Auto] [CRT] [LCD]  $[TV]$ 

## **Installed Memory [128 MB] (champ informatif)**

Ce champ affiche la quantité de mémoire étendue détectée sur le système. Ce champ ne fait pas la différence entre mémoire intégrée à la carte mère et mémoire présente sur le connecteur SO-DIMM. Vous devez inspecter visuellement le connecteur SO-DIMM pour être certain de pouvoir ajouter de la mémoire. Vous ne pouvez pas modifier ce champ. Ce champ n'a qu'une valeur informative.

# **Primary Master (sous-menu)**

Ce champ sert à configurer le disque IDE primaire installé sur le système. Pour configurer un disque dur, choisissez ce sous-menu dans le menu **Main** puis pressez la touche Entrée.

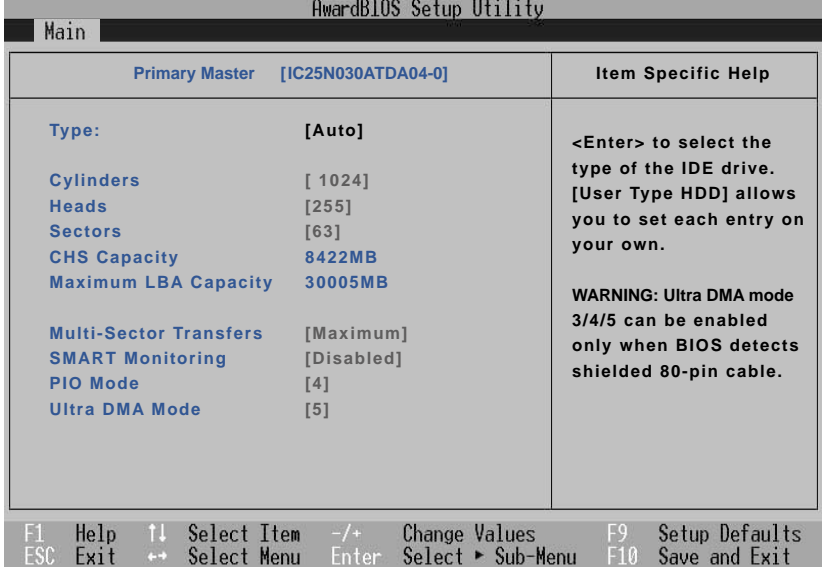

**NOTE: Avant d'essayer de configurer un disque dur, assurez-vous que vous disposez des informations de configuration fournies par le fabricant du disque. De mauvais réglages peuvent empêcher votre système de reconnaitre le disque dur installé. Pour permettre au BIOS de détecter le type de lecteur automatiquement, sélectionnez [AUTO].**

## **Type: [Auto]**

Choisissez **Auto** pour détecter automatiquement un disque IDE. Cette option ne fonctionne qu'avec les disques IDE standard. Si la détection automatique réussit, les bonnes valeurs remplissent les autres champs de ce sous-menu.

Pour configurer un disque manuellement, choisissez **User Type HDD**. Entrez manuellement le nombre de cylindres, de têtes et de secteurs par piste du disque. Référez-vous à la documentation du disque pour obtenir ces informations. Si aucun disque n'est installé ou si vous retirez un disque sans le remplacer, choisissez **None**. Configurer le type en **CD-ROM** pour supporter un lecteur de CD-ROM ou de DVD-ROM.

#### **Translation Method**

Translation method vous permet de choisir la méthode d'adressage des secteurs. **Match Partition Table** est recommandé s'il y a déjà un système d'exploitation sur le disque dur que vous installez sur le notebook. **Manual** permet de spécifier les cylindres, têtes et secteurs. **[LBA]** lorsque "Logical Block Addressing" est activé, un adressage 28 bits du disque dur est utilisé sans tenir compte des cylindres, têtes ou secteurs. Notez que cet accés par bloc logique peut diminuer la vitesse d'accés au disque dur. Toutefois, le mode LBA est nécessaire pour les disques d'une capacité supérieure à 504Mo. Les options de configuration sont: [LBA] [LARGE] [Normal] [Match Partition Table] [Manual]

# **5 Configurer le BIOS**

## **Cylinders [ ]**

Ce champ configure le nombre de cylindres. Référez-vous à la documentation de votre lecteur pour déterminer la valeur correcte à entrer dans ce champ. **NOTE:** Pour modifier ce champ, le champ **Type** doit être sur **User Type HDD** et "Translation Method" doit être sur **Manual**.

## **Heads [ ]**

Ce champ configure le nombre de têtes de lecture/écriture. Référez-vous à la documentation de votre lecteur pour determiner la valeur correcte à entrer dans ce champ. **NOTE:** Pour modifier ce champ, le champ **Type** doit être sur **User Type HDD** et "Translation Method" doit être sur **Manual**.

## **Sectors [ ]**

Ce champ configure le nombre de secteurs par piste. Référez-vous à la documentation de votre lecteur pour déterminer la valeur correcte à entrer dans ce champ. **NOTE:** Pour modifier ce champ, le champ **Type** doit être sur **Type HDD** et "Translation Method" doit être sur **Manual**.

## **CHS Capacity [ ]**

Ce champ indique la capacité CHS du disque calculée automatiquement par le BIOS grâce aux informations que vous avez données.

## **Maximum LBA Capacity [ ]**

Ce champ indique la capacité maximale du disque calculée automatiquement par le BIOS grâce aux informations que vous avez entrées.

## **Multi-Sector Transfers [Maximum]**

Cette option fixe automatiquement le nombre de secteurs par bloc à la valeur la plus haute supportée par le disque. Ce champ peut aussi être configuré manuellement. Notez que lorsque ce champ est configuré automatiquement, la valeur fixée peut ne pas être celle qui est la plus rapide pour le disque. Référez-vous à la documentation de votre disque dur pour déterminer la valeur optimale et la paramétrer manuellement. **NOTE:** Pour modifier ce champ, **Type** doit être sur **User Type HDD**. Les options de configuration sont: [Disabled] [2 Sectors] [4 Sectors] [8 Sectors] [16 Sectors] [32 Sectors] [Maximum]

## **SMART Monitoring [Disabled]**

Le S.M.A.R.T. (Self-Monitoring Analysis and Reporting Technology) est une interface entre le BIOS et le disque dur. C'est une fonction de la technologie EIDE (Enhanced Integrated Drive Electronics) qui contrôle les accès au disque dur. Si le SMART est activé, le BIOS recoit des informations sur le disque et détermine s'il faut ou non envoyer une alerte à l'utilisateur sur l'imminence d'une panne du disque. Ce système permet de prendre des actions préventives pour éviter les pannes de disque.

## **PIO Mode [ ]**

Activée, cette option accélère la communication entre le système et le contrôleur IDE en utilisant des modes de transfert optimisés (modes PIO). **NOTE:** Pour modifier ce champ, **Type** doit être sur **User Type HDD**. Les options de configuration sont: [0] [1] [2] [3] [4]

### **Ultra DMA Mode [ ]**

Ce champ détecte automatiquement la capacité Ultra DMA (meilleures vitesses de transfert et intégrité des données) des périphériques IDE. Mettez sur Disable pour supprimer la capacité Ultra DMA.

**NOTE:** pour modifier ce champ, **Type** doit être sur **User Type HDD**. Les options de configuration sont: [0] [1] [2] [3] [4] [5] [Disabled]

Mode  $0 = 16.7MB/s$  Mode  $1 = 25.0MB/s$ Mode  $2 = 33.3MB/s$  (ATA/33) Mode  $3 = 44.4MB/s$ 

Mode  $4 = 66.7MB/s$  (ATA/66) Mode  $5 = 100MB/s$  (ATA/100)

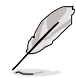

**NOTE: Après avoir fait vos choix dans ce sous-menu grâce aux touches de légende, pressez la touche [Echap] pour revenir au menu principal. Quand le menu principal apparait, vous noterez que la taille du lecteur apparait dans le champ du disque dur que vous venez de configurer.**

## **Secondary Master (sous-menus)**

Ce champ permet de configurer le second lecteur IDE installé sur votre système. Pour configurer un disque dur, sélectionnez ce sous-menu dans le menu principal (**Main**) puis pressez la touche Entrée pour entrer dans ce sous-menu.

Les champs et options de ce sous-menu sont les mêmes que ceux décrits plus tôt. Gardez les valeurs par défaut de Auto.

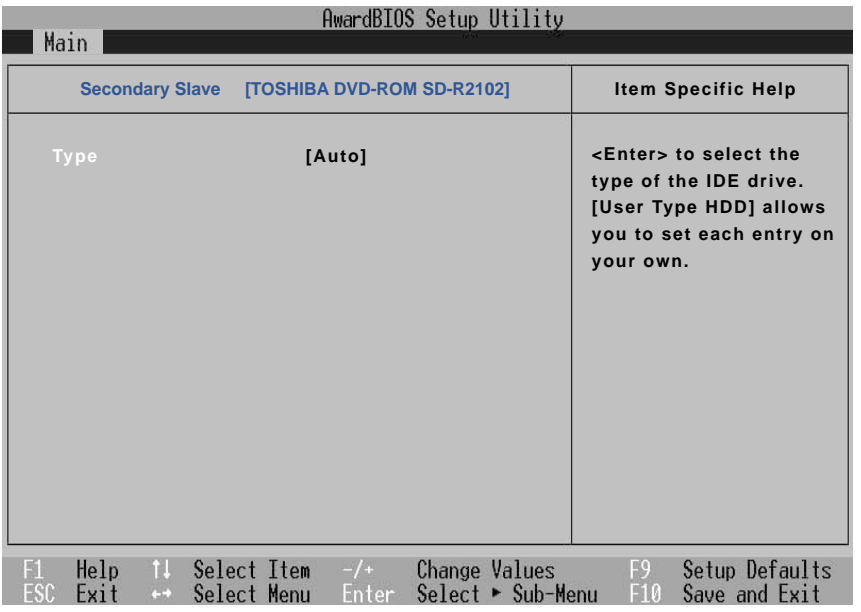

**NOTE: Le second lecteur affiché ici est un exemple. Ce qui s'affiche sur votre écran dépend de ce qui est installé sur votre notebook. Après avoir utilisé les touches de légende pour faire vos choix dans ce sous-menu, pressez la touche [Echap] pour revenir au menu principal.**

# **Advanced Menu (Menu avancé)**

Choisir Advanced dans la barre du menu principal affiche le menu Avancé comme illustré ci-dessous.

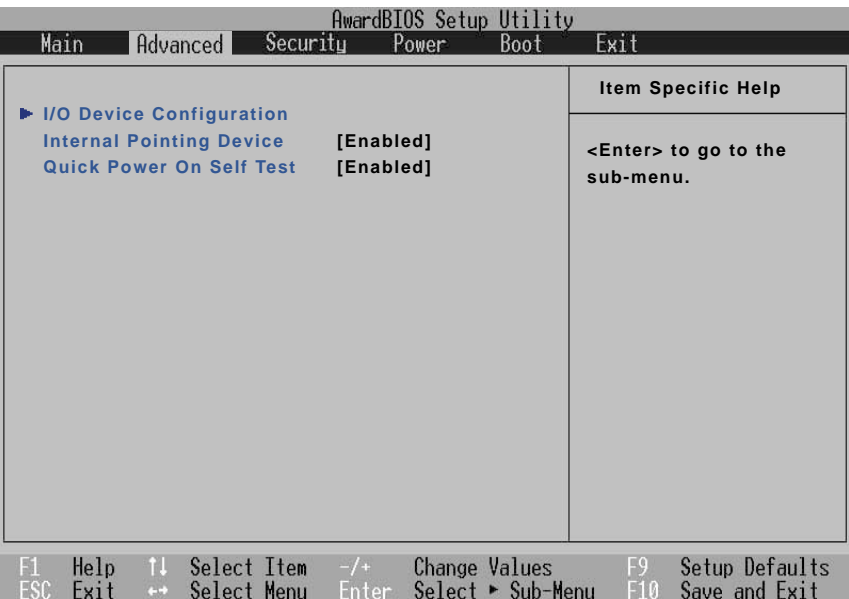

#### **>I/O Device Configuration (décrit sur la page suivante)**

Presser [Entrée] lorsque ce champ est en surbrillance appelle un sous-menu pour la configuration des ports série et parallèle du notebook.

## **Internal Pointing Device [Enabled]**

Ce champ d'activer ou de désactiver le touchpad intégré. Vertains périphériques de pointage externes proposent des fonctions qui ne porront fonctionner sans désactiver le touchpad du notebook.Les options de configuration sont [Disabled] [Enabled]

#### **Quick Power On Self Test [Enabled]**

Ce champ permet d'accélérer les contrôles de routine au démarrage (POST) en passant certains tests faisant double emploi. Les options de configuration sont: [Disabled] [Enabled]

**I/O Device Configuration (Configuration des entrée/ sorties)(sous-menu)**

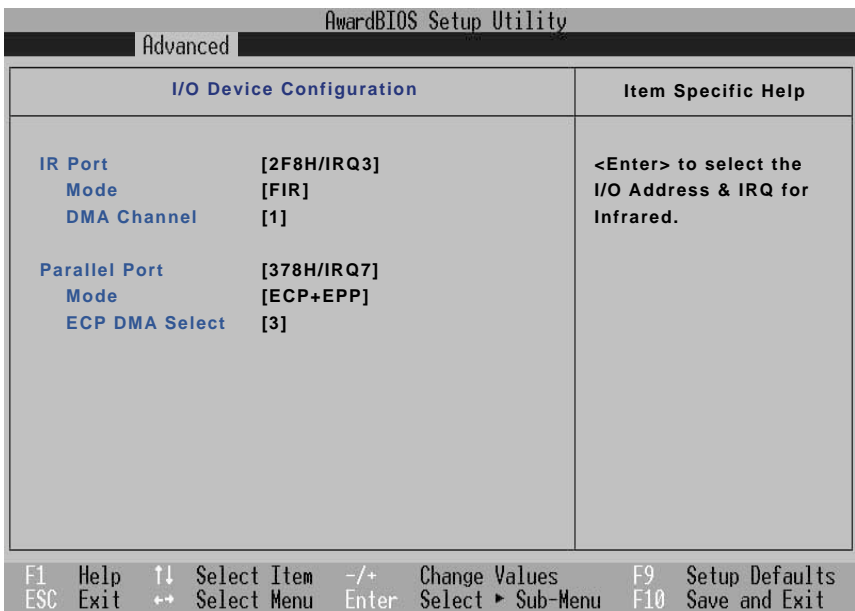

**NOTE: La présence de sous-éléments dans ce menu dépend de certains paramètres.**

**AVERTISSEMENT! Changer les adresses et les IRQ par défaut des ports série et parallèle peut causer des conflits avec d'autres éléments du système ou périphériques installés.**

#### **IR Port [2F8H/IRQ3]**

Ce champ permet de configurer le port infrarouge du notebook. Les options de configuration sont: [3F8H/IRQ4] [2F8H/IRQ3] [3E8H/IRQ4] [2E8H/IRQ3] [Disabled]

## **Mode: [FIR]**

Le champ **Mode** permet de choisir entre les les modes de communication Standard Infrared (SIR) ou Fast Infrared (FIR). Les options de configuration sont: [SIR] [FIR]

## **DMA Channel: [1]**

Le champ DMA Channel permet de configurer le canal DMA du port parallèle pour le mode ECP donné. The configuration options are: [1] [3]

## **Parallel Port: [378H/IRQ7]**

Ce champ permet de configurer le port parallèle du notebook. Les options de configuration sont: [Disabled] [378H/IRQ7] [278H/IRQ5]

## **Mode: [ECP + EPP]**

Le champ **Mode** permet de configurer le mode de transmission du port parallèle du notebook. Les options de configuration sont: [Normal] [EPP] [ECP] [ECP + EPP]

**EPP Mode:** Quand le mode **EPP** est sélectionné, les modes standard et bidirectionnel sont aussi disponibles. L'EPP fonctionne sur un cycle à deux phases. D'abord, l'hôte sélectionne un registre dans le périphérique pour y mener les opérations qui suivent. Ensuite, l'hôte réalise une série d'opération de lecture et/ou écriture dans les registre sélectionné. Quatre opérations sont supportées par l'EPP: écriture d'adresse, écriture de donnée, lecture d'adresse et lecture de donnée. Toutes ces opérations sont asynchrones.

**ECP Mode:** Le port est compatible avec les ports parallèles à la fois logiciellement et matériellement de telle sorte qu'il peut être utilisé comme port imprimante standard si l'ECP n'est pas nécessaire. Le mode ECP offre un canal automatique à grande bande passante qui supporte le DMA et l'ECP dans les deux directions (hôte vers périphérique et inversement).

## **DMA Select: [3]**

Le champ DMA select permet de configurer le canal DMA du port parallèle pour le mode ECP donné. NOTE: Ce champ n'est disponible que lorsque le "mode" du port parallèle est sur ECP. Les options de configuration sont: [1] [3]

**NOTE: Après avoir utilisé les touches de légende pour faire vos sélections dans le sous-menu de Configuration des Entrées/Sorties, pressez la touche [Echap] pour revenir au menu Avancé.**

# **Security Menu (Menu sécurité)**

Le système avancé de sécurité du notebook vous permet de déterminer un mot de passe pour éviter tout accès non autorisé aux ressources du système, aux données, et au Setup du BIOS. Cette section traite de chaque paramètre du programme de sécurité. Choisir Security dans la barre menu affiche le menu suivant::

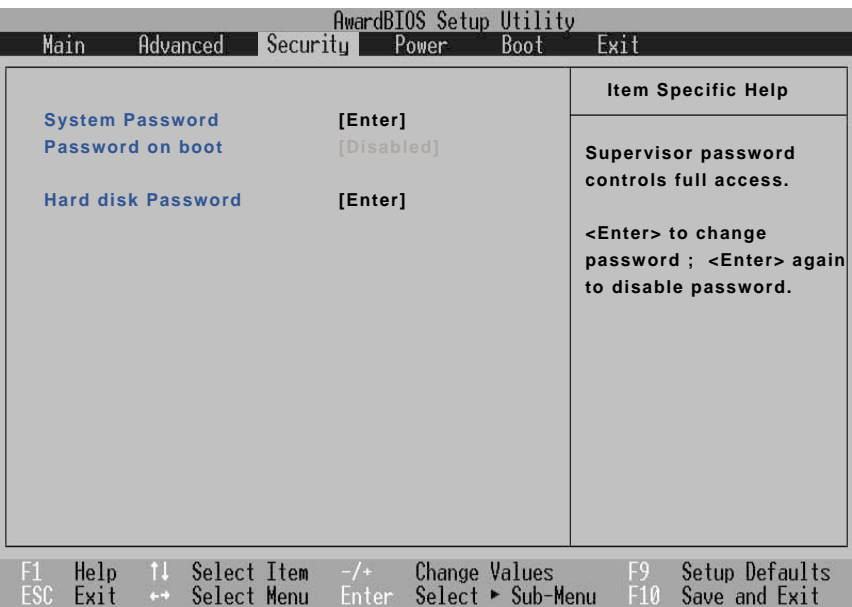

Le Setup du BIOS vous permet de spécifier des mots de passe dans le menu Security. Les mots de passe contrôlent l'accès au BIOS et à certaines options du menu Security au démarrage du système. Les mots de passe ne sont pas sensibles à la casse. Cela signifie, qu'aucune différence n'est faite entre les majuscules et les minuscules lors de la saisie du mot de passe.

Le setup du BIOS vous permet de spécifier deux mots de passe distincts: un mot de passe Supervisor (superviseur) et un mot de passe User (utilisateur). Désactivé, quiconque peut accéder à toutes les fonctions du BIOS. Activé, le mot de passe superviseur est nécessaire pour entrer dans le BIOS et avoir plein accès à toutes les options du menu Security.

# **5 Configurer le BIOS**

### **System Password [Disabled]**

Le mot de passe système protège les paramètres du BIOS. Sur "Enabled", vous êtes invité à entrer un mot de pase après avoir pressé la touche [F2] pour entrer dans le Setup du BIOS.

**Pour l'activer:** Placez-vous sur le champ "Disabled" puis pressez [Entrée], saisissez un mot de passe puis pressez [Entrée], resaisissez le même mot de passe et confirmez en pressant [Entrée] de nouveau. (Vous pouvez saisir jusqu'à huit caractères alphanumériques. Les symboles et autres touches ne sont pas pris en compte.)

**Pour le désactiver:** Placez-vous sur le champ "Enabled" puis pressez [Entrée] sans saisir de mot de passe.

### **Password on boot [Disabled]**

**Le mot de passe au démarrage nécessite que soit "System Password" soit validé.**Validé, vous serez invité à saisir un mot de passe lors du démarrage après la possibilité d'accéder au BIOS. ( Pour entrer dans le BIOS, vous devez appuyer sur [F2) avant l'invite de saisie du mot de passe).

**Pour l'activer:** Choisissez "Disabled" et pressez [Entrée], utilisez les flèches haut/bas pour sélectionner "Enabled"

**Pour le désactiver:** Choisissez "Enabled" et pressez [Entrée], utilisez les flèches haut/bas pour sélectionner "Disabled"

**NOTE:** Si "Password on boot" et "Hard Disk Password" sont tous les deux "Enabled", le mot de passe "Hard Disk Password" sera demandé en premier.

## **Hard Disk Password [Disabled]**

Un mot de passe disque dur protège l'accès aux données de votre disque dur en rendant nécessaire la saisie d'un mot de passe. Sur "Enabled", le disque dur est protégé de la façon suivante:

- Le disque dur protégé demande un mot de passe lors de l'accès au notebook.
- Le disque dur protégé ne peut plus être utilisé sur un autre ordinateur aussi bien en maître qu'en esclave.
- Le disque protégé ne peut plus être formaté.

**Pour l'activer:** Placez-vous sur le champ "Disabled" puis pressez la touche [Entrée], saisissez un mot de passe puis pressez la touche [Entrée], reproduisez l'opération pour confirmer le mot de passe. (Vous pouvez saisir jusqu'à huit caractères alphanumériques. Les symboles et autres touches ne sont pas pris en compte.)

**Pour le désactiver:** Placez-vous sur le champ "Enabled" puis pressez [Entrée], entrez le mot de passe et pressez [Entrée].

**NOTE:** Si "Password on Boot" et "Hard Disk Password" sont tous les deux sur "Enabled", le mot de passe disque dur sera demandé en premier.
# **Power Menu (Menu alimentation)**

Les paramètres de la gestion de l'alimentation sont définis par le système d'exploitation. Ce menu ne dispose que de la fonction suivante:

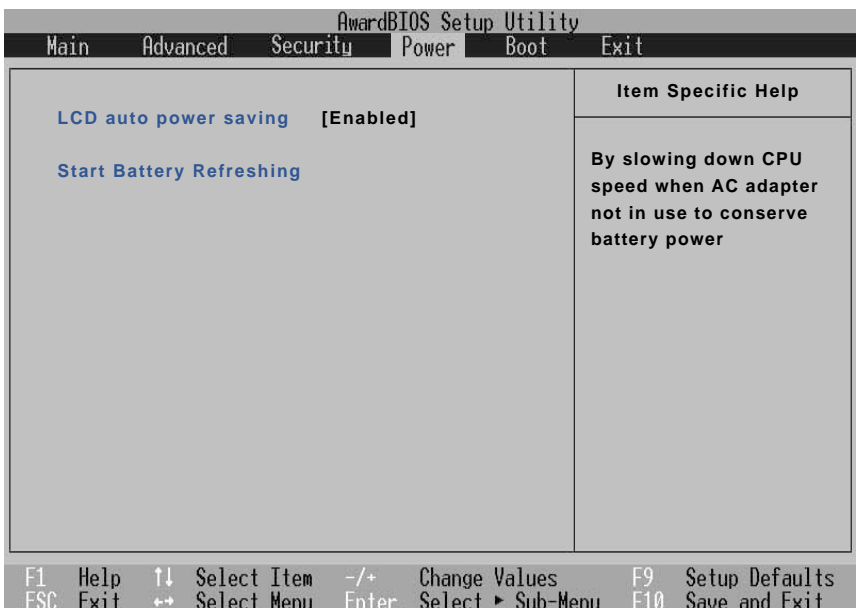

# **LCD Auto Power Saving [Disabled]**

Activer ce champ diminue la luminosité de l'écran LCD lorsque le courant du secteur n'est pas utilisé de manière à conserver les ressources de la batterie. Les options de configuration sont: [Disabled] [Enabled].

# **Start Battery Refreshing**

Cette fonction lance un programme destiné à supprimer l'effet de mémoire de la batterie et à en recalibrer la jauge. Bien que ce notebook utilise une batterie Ion-Lithium qui n'est pas sujette à l'effet de mémoire, l'effet de mémoire affecte néanmoins la batterie en fin de cycle. Gardez à l'esprit que toute batterie a un nombre limité de charges selon leur qualité et leurs conditions d'utilisation. **Suivez les instructions affichées à l'écran.**

# **Boot Menu (Menu démarrage)**

Le menu Boot permet à l'utilisateur de spécifier l'ordre dans lequel le notebook cherche l'unité qui lancera le système. Pour faire des modifications, choisissez **Boot** dans la barre de menu, l'écran suivant apparait alors:

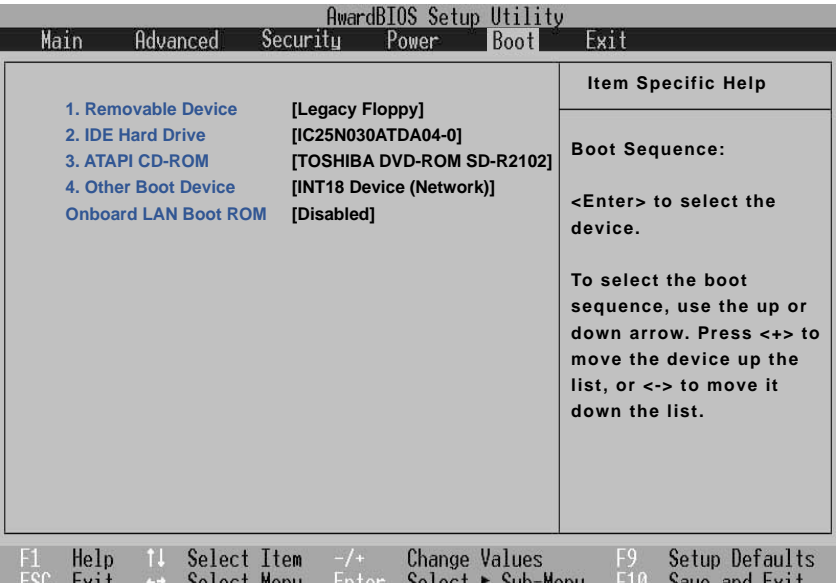

#### **Boot Sequence**

- 1. Removable Device
- 2. IDE Hard Drive
- 3. ATAPI CD-ROM
- 4. Other Boot Device

**Onboard LAN Boot ROM** - Détermine la possibilité de démarage à partir d'un lecteur réseau.

Le menu Boot permet de sélectionner parmi les trois unités de boot possibles listées plus haut en utilisant les flêches haut et bas du clavier . En utilisant les touches [+] ou [Shift =], vous pouvez remonter une unité et en utilisant la touche [-], vous pouvez la faire descendre. Pressez [Entrée] pour sélectionner l'unité particulière ou **Disabled** pour ne jamais booter depuis cette unité.

Faire monter ou descendre des unités modifie la priorité selon laquelle le système recherche l'unité de boot au démarage. Les unités de la séquence de boot sont décrites ci-dessous:

**Removable Device** fait référence au lecteur de disquette.

**IDE Hard Drive** fait référence au disque dur interne.

**ATAPI CD-ROM** fait référence au lecteur de CD-ROM ou de DVD-ROM.

**Other Boot Device** fait référence au démarrage depuis un lecteur réseau.

**NOTE:** pour démarrer depuis un réseau LAN, placez cet élément en tête de liste et validez "Onboard LAN Boot ROM".

# **Exit Menu (Menu quitter)**

Une fois que sont faites toutes vos sélections dans les différents menus du Setup, vous devez enregistrer ces changements et quitter le Setup. Choisissez **Exit** dans la barre menu pour afficher le menu cidessous:

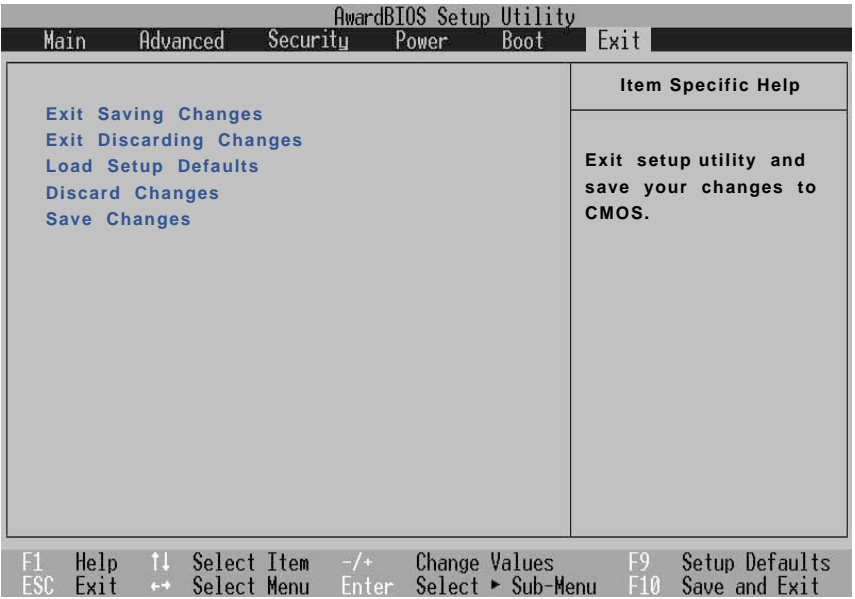

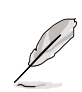

**NOTE: Appuyer sur la touche [Echap] ne permet pas de quitter ce menu. Vous devez choisir une des options de ce menu ou un élément de la barre menu pour sortir.**

#### **Exit Saving Changes**

Une fois que vous avez terminé vos modifications, choisissez cette option dans le menu Exit pour vous assurer que les nouvelles valeurs sont enregistrées dans le CMOS RAM. Le CMOS RAM est maintenu par une batterie de sauvegarde intégrée qui demeure même lorsque le notebook est éteint. Une fois cette option choisie, une confirmation est demandée. Choisissez **Yes** pour enregistrer les changements et quitter.

# **Exit Discarding Changes**

Cette option ne doit être utilisée que si vous ne souhaitez pas enregistrer les modifications que vous avez apportées au Setup. Si vous avez modifié des champs autres que system date, system time et password, le système demande une confirmation avant de quitter.

## **Load Setup Defaults**

Cette option vous permet de charger les valeurs par défaut de chacun des paramètres des menus du Setup. Lorsque cette option est choisie ou si vous appuyez sur [F9], une confirmation est demandée. Choisissez **Yes** pour charger les valeurs par défaut (qui varient d'une version à une autre). Vous pouvez alors choisir **Exit Saving Changes** ou faire d'autres changements avant d'enregistrer les valeurs dans l'EEPROM.

# **Discard Changes**

Cette option vous permet d'abandonner les sélections que vous avez faites et de restaurer les valeurs enregistrées précedemment. En choisissant cette option, toutes les sélections sont mises à jour et une confirmation est demandée. Choisissez **Yes** pour abandonner les changements et charger les valeurs enregistrées précédemment.

## **Save Changes**

Cette option enregistre vos sélections sans quitter le Setup. Vous pouvez alors retourner aux autres menus et les modifier. En choisissant cette option, toutes les sélections sont enregistrées et une confirmation demandée. Choisissez **Yes** pour enregistrer les changements dans l'EEPROM

# **Appendice**

**Conformité du modem interne Glossaire Informations personnelles**

# **Conformité du modem interne**

Le notebook avec modem interne est conforme aux JATE (Japon), FCC (US, Canada, Corée, Taiwan), et CTR21. Le modem interne a été approuvé conformément à la Décision du Conseil 98/482/EC "for pan-European single terminal connection to the public switched telephone network" (PSTN). Toutefois, à cause des différences entre les PSTN de certains pays, l'approbation ne constitue par, par elle-même, une assurance inconditionnelle du bon fonctionnement sur tous les points du réseau PSTN (réseau téléphonique public commuté). En cas de problèmes vous devez contacter votre fournisseur en premier ressort.

# **Vue générale**

Le 4 août 1998 la Décision du Conseil Européen sur le CTR 21 a été publiée au Journal Officiel des Communautés Européennes. Le CTR 21 s'applique à tous les équipements de terminaux non vocaux avec impulsion DTMF qui sont amenés à se connecter au PSTN analogique (réseau téléphonique public commuté).

#### **Déclaration de compatibilité au réseau**

Déclaration qui doit être faite par le fabricant à l'organisme désigné et au vendeur: "Cette déclaration indiquera les réseaux avec lesquels l'équipement est conçu pour fonctionner et tout réseau notifié avec lequel l'équipement peut avoir des difficulté d'interopérabilité"

#### **Déclaration de compatibilité au réseau**

Déclaration qui doit être faite par le fabricant à l'utilisateur: "Cette déclaration indiquera les réseaux avec lesquels l'équipement est conçu pour fonctionner et tout réseau notifié avec lequel l'équipement peut avoir des difficultés d'interopérabilité. Le fabricant doit également joindre une déclaration qui établie clairement où la compatibilité au réseau est dépendante de paramétrages physiques ou logiciels. Il conseillera également à l'utilisateur de contacter le vendeur s'il désire utiliser l'équipment sur un autre réseau."

A ce jour, l'organisme désigné CETECOM a délivré plusieurs approbations pan-européennes sur la base du CTR 21 avec comme résultat les premiers modems en Europe qui ne nécessitent pas une approbation réglementaire dans chaque Etat membre.

#### **Equipement non vocal**

Les répondeurs téléphoniques et interphones sont éligibles ainsi que les modems, télécopieurs, automates et systèmes d'alarme. Equipments pour lesquels la qualité point à point de la communication est contrôlée par régulations (ex. téléphones portables, et dans certains pays les téléphones sans fil) sont exclus.

#### **Ce tableau indique les pays où s'applique le standard CTR21.**

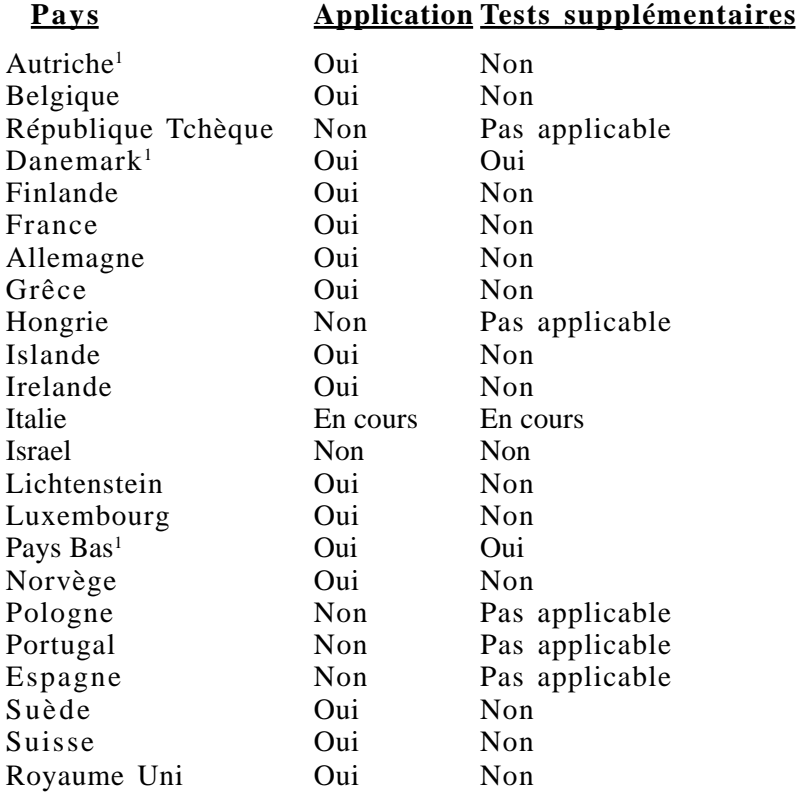

Ces informations ont été reprises du CETECOM et sont données sans engagement. Pour la mise à jour de ce tableau, vous pouvez consulter http://www.cetecom.de/technologies/ctr\_21.html

<sup>1</sup> Des exigences nationales ne s'appliqueront que si l'équipement peut utiliser la tonalité par impulsion (les fabricants peuvent alors déclarer dans leur manuel que l'équipement n'est conçu que pour le support DTMF, ce qui rendrait tout test supplémentaire superflux).

Au Pays-Bas les test supplémentaires sont exigés pour les connexions série et l'identification des appelants.

# **A Appendice**

# **Glossaire**

#### **ACPI (Advanced Configuration and Power Management Interface)**

Standard moderne pour la réduction de la consommation des ordinateurs.

#### **APM (Advanced Power Management)**

Standard moderne pour la réduction de la consommation des ordinateurs.

#### **AWG (American Wire Gauge) (Pour les Etats-Unis uniquement)**

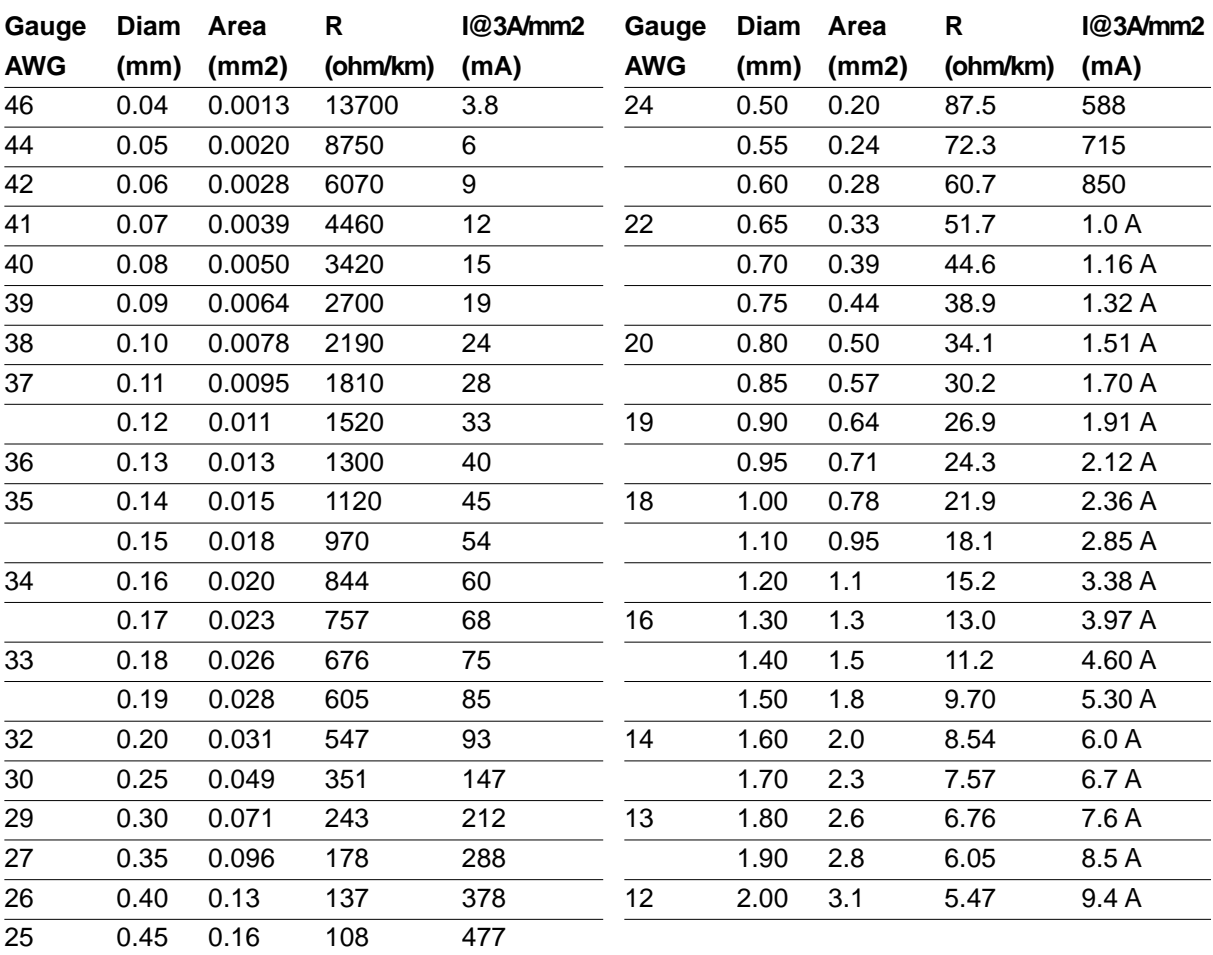

**NOTE: Ce tableau n'est donné qu'à titre indicatif et doit pas être utilisé comme source du standard AWG, ce tableau n'est ni complet ni forcément à jour.**

# **BIOS (Basic Input/Output System)**

BIOS est un ensemble de routines qui affectent la façon dont l'ordinateur transfert les données entre ses différents composants, tels que la mémoire, les disques, ou la carte d'affichage. Les instructions du BIOS sont inscrites dans la mémoire en lecture seule de l'ordinateur. Les paramètres du BIOS peuvent être configurés par l'utilisateur grâce au Setup du BIOS. Le BIOS peut être mis à jour en utilisant l'utilitaire fourni qui copiera le nouveau BIOS dans l'EEPROM.

# **Bit (Binary Digit)**

Représente la plus petite unité de donnée utilisée par l'ordinateur, il peut avoir deux valeurs: 0 ou 1.

#### **Boot**

Boot signifie lancer le système d'exploitation de l'ordinateur en le chargeant en mémoire. Lorsque le manuel vous demande de "booter" votre système (ou votre ordinateur), cela signifie allumer votre ordinateur. "Rebooter" signifie redémarrer votre ordinateur. Dans Windows 95 ou plus, choisir "Redémarrer" dans "Démarrer | Arrêter..." reboote votre ordinateur.

#### **Bus Master IDE**

Avec le mode PIO, le processeur est impliqué dans l'accès IDE et attend des évènements mécaniques. Le bus master IDE, lui, transfert les données vers/de la mémoire sans interrompre le processeur. Le pilote bus master IDE et des disques durs bus master IDE sont nécessaires pour supporter ce mode.

# **Octet (Byte)**

Un octet est un groupe de huit bits consécutifs. Un octet est utilisé pour représenter un seule caractère alphanumérique, un signe de ponctuation, ou un autre symbole.

# **Bridage de l'horloge (Clock Throttling)**

Fonction du Chipset qui permet à l'horloge du processeur d'être stoppée et redémarrée selon un cycle connu. Le bridage de l'horloge est utilisé pour les économies d'énergie, la gestion de la ventilation, et pour réduire la vitesse de traitement.

# **Port COM**

COM est une unité logique qui désigne les ports série de l'ordinateur. Souris, modems, et modules infrarouges peuvent être reliés aux ports COM. Chaque port COM utilise un IRQ et une adresse différent.

#### **Processeur (CPU)**

Le processeur, appelé parfois "CPU," est le "cerveau" de l'ordinateur. Il interprête et exécute les commandes des programmes et traite les données stockée en mémoire.

#### **Pilote**

Un pilote est un jeu d'instructions spéciales qui permet au système d'exploitation de communiquer avec les périphériques.

#### **Matériel**

Il s'agit d'une manière générique de désigner les composants physiques d'un ordinateur, y compris des périphériques tels que imprimantes, modems, et pointeurs.

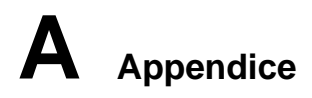

## **IDE (Integrated Drive Electronics)**

Les périphériques IDE intègrent le propre contrôleur, éliminant le besoin d'une carte contrôleur séparée (comme c'est le cas pour les périphériques SCSI). Ils peuvent atteindre des taux de transferts jusqu'à 33Mo/sec.

#### **IEEE1394**

Connu aussi sous les noms iLINK (Sony) ou FireWire (Apple), l'IEEE1394 est un bus série à grand débit comme le SCSI mais qui dispose d'une connectique simple et d'une capcité de branchement à chaud comme l'USB. L'interface IEEE1394 a une bande passante de 400-1000 Mbits/sec et peut gérer jusqu'à 63 périphériques sur le même bus. Il est très possible que l'IEEE1394 et l'USB remplacent les ports parallèles, IDE, SCSI et EIDE. L'IEEE1394 est également utilisé par les équipements numériques haut de gamme avec la mention "DV" pour "Digital Video port".

# **Port infrarouge (IrDA)**

Le port de communication infrarouge (IrDA) permet l'échange de données sans fil entre des équipements jusqu'à 4 Mbits/sec. Il permet la synchronization avec les PDA ou les téléphones mobiles et même l'impression à distance. Si votre bureau dispose d'un réseau sans fil IrDA, vous pouvez vous connecter au réseau depuis n'importe quel point en vue d'une lentille IrDA. Les petits bureaux peuvent utiliser la technologie IrDA pour partager une imprimante entre plusieurs notebooks à proximité et même d'échanger des fichiers sans aucun réseau.

## **Verrous Kensington**®

Les verrous Kensington<sup>®</sup> (ou compatibles) permettent de sécuriser le notebook, en général au moyen d'un câble qui attache le notebook à un objet fixe. Certains produits peuvent inclure un détecteur de mouvement et une alarme.

# **Port LPT (Line Printer Port)**

Nom d'unité logique donné par DOS aux ports parallèles de l'ordinateur. Chaque port LPT utilise une IRQ et une adresse différente.

#### **Bus PCI (Peripheral Component Interconnect Local Bus)**

Le bus PCI est une spécification qui définit un bus de données 32 bits. PCI est un standard largement utilisé par les fabricants de cartes d'extension.

# **Cartes PC (PCMCIA)**

Les cartes PC ont à peu près la taille d'une carte de crédit et disposent d'un connecteur de 68 broches à leur extrémité. Le standard des cartes PC permet de nombreuses fonctions, de communication, de stockage de données sous la forme cartes mémoire/flash, de fax/modems, de cartes réseau, de contrôleurs SCSI, de décodeurs MPEG I/II, et même des cartes modem ou réseau sans fil. Le notebook supporte les standards PCMCIA 2.1 et CardBus 32 bits. Les trois différents types de carte PC ont des épaisseurs différentes. Les carte de type I font 3.3mm, celles de type II font 5mm, les cartes de type III utilisent deux connecteurs et ne peuvent donc être utilisées qu'avec les notebooks qui disposent de deux connecteurs.

# **POST (Power On Self Test)**

Lorsque vous allumer l'ordinateur, il lance tout d'abord le POST, une série de tests logiciels de diagnostic. Le POST vérifie la mémoire système, le circuit de la carte mère, l'affichage, le clavier, le lecteur de disquette, et les autres périphériques d'Entrée/Sortie.

# **Port PS/2**

Les ports PS/2 sont basés sur l'architecture Micro Channel de IBM et transfèrent les données à travers un bus 16 ou 32 bits. Une souris PS/2 et/ou un clavier peuvent être utilisés avec une carte mère ATX.

# **RAM (Random Access Memory)**

Il existe différents types de RAM tels que la DRAM (Dynamic RAM), l'EDO DRAM (Extended Data Output DRAM), et la SDRAM (Synchronous DRAM).

# **ROM (Read Only Memory)**

ROM est une mémoire non volatile utilisée pour stocker des programmes permanents (appelés firmware) utilisés par certains composants de l'ordinateur. Flash ROM (ou EEPROM) peut être reprogrammée avec de nouveaux programmes (ou BIOS).

#### **Suspend Mode**

En modes Save-to-RAM (STR) et Save-to-Disk (STD), l'horloge du CPU est stoppée et la pluspart des éléments du notebook sont placés dans leur état de plus faible consommation électrique. Le notebook entre en mode Suspend lorsque le système reste inactif durant une période définie ou en utilisant la touche de fonction correspondante. La définition des délais pour le disque dur et la vidéo peuvent être définis dans le BIOS. Le témoin d'alimentation clignote lorsque le notebook est en mode STR. En mode STD, le notebook semble être éteint.

#### **Disque système**

Un disque système contient le fichier de base qui sert à initialiser le système d'exploitation.

#### **Câble à paires torsadées**

Le câble qui sert à relier la carte Ethernet à l'hôte (en général un concentrateur ou un commutateur) est appelé câble Ethernet à paires torsadées (TPE). Les connecteurs sont de type RJ-45, ils ne sont pas compatibles avec les connecteurs téléphoniques RJ-11. Pour relier deux ordinateurs directement sans concentrateur entre les deux, un câble croisé doit être utilisé.

# **UltraDMA/66 ou 100**

L'UltraDMA/66 ou 100 est une spécification qui améliore les taux de transfert IDE. Contrairement aux modes PIO, qui n'utilisent que la partie haute du signal IDE pour transférer les données, l'UltraDMA/ 66 ou 100 utilisent à la fois les parties hautes et basses

# **USB (Universal Serial Bus)**

Un nouveau bus série à 4 broches qui permet aux périphériques plug and play tels que clavier, souris, joystick, scanner, imprimante et modem/ISDN d'être automatiquement configurés lorsqu'ils sont physiquement reliés à l'ordinateur sans avoir à installer de pilotes ni avoir à rebooter.

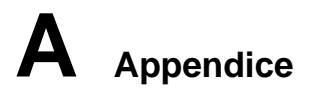

# **Informations personnelles**

Cette page sert à enregistrer les informations concernant votre notebook comme référence pour l'avenir ou pour un éventuel support technique. Conservez ce manuel en lieu sûr si les mots de passe y sont notés.

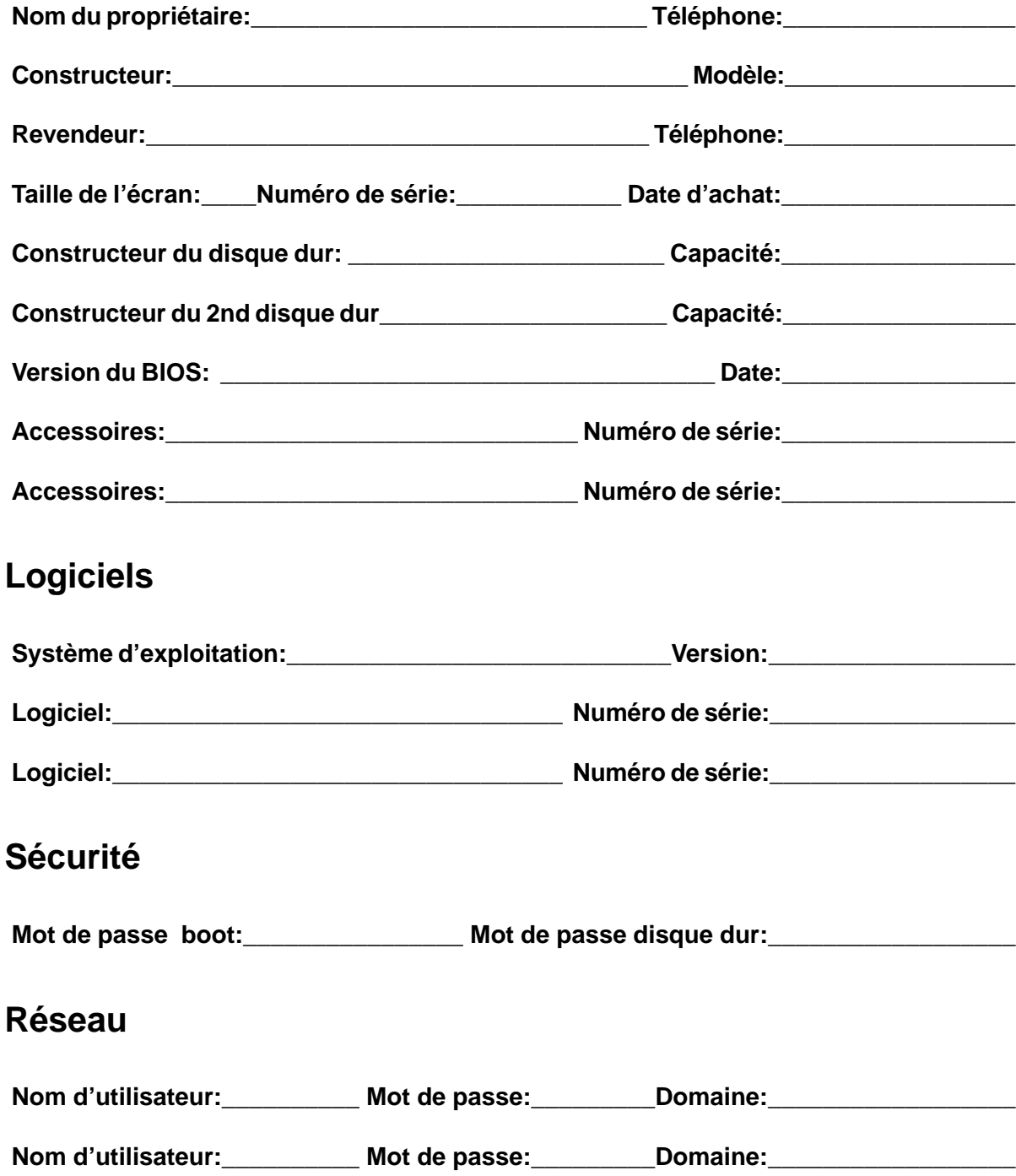